طُبع في أير لندا.

### www.dell.com | support.dell.com

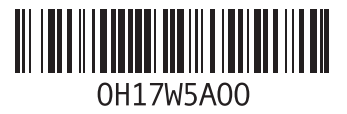

**سرهف**

مواقع الدعم حول العالم موالف التليفزيون موصل DisplayPort مصغر ميزات البرامج

#### **و**

وسائط استرداد النظام

**ع** عناوين البريد الإلكتروني للحصول على الدعم الفني [79](#page-23-0) عناوين البريد اإللكتروني الخاصة بالدعم [79](#page-23-0)

## **ق**

قائمة تدقيق التشخيص [84](#page-18-0) قدرات الكمبيوتر [48](#page-54-0)

#### **ك**

كاميرا [43](#page-59-0)

## **ل**

السلكي الشاشة [16](#page-86-0) لوحة التحكم في الصوت [39](#page-63-0) لوحةاللمس الحركات [34](#page-68-0)

**م** محر ك الأقراص الضوئية االستخدام [40](#page-62-0) مرتجعات للضمان [81](#page-21-0) مركز دعم [62](#page-40-0) Dell مزود خدمة اإلنترنت مزود خدمة اإلنترنت [18](#page-84-0) مشكلات الأجهز ة تشخيص [65](#page-37-0) مشكالت البرامج [60](#page-42-0) مشكالت الذاكرة حل [59](#page-43-0) مشكالت الطاقة، حل [58](#page-44-0) مشكالت، حل [55](#page-47-0) مصباح حالة البطارية [29](#page-73-0) مصباح نشاط محرك القرص الصلب [29](#page-73-0)

مفاتيح التحكم في الوسائط المتعددة [36](#page-66-0)

فهرس

الاتصال بشركة Dell عبر الانترنت [8](#page-17-0)5 البحث عن المزيد من المعلومات [86](#page-16-0) االتصال بشركة Dell عبر اإلنترنت <sup>5</sup> التعليمات الحصول على المساعدة والدعم [7](#page-25-0)7<br>الكمبيوتر، إعداد [5](#page-97-0) المنتجات 8 المعلومات والشراء [0](#page-22-0) الموارد، العثور على المزيد [8](#page-16-0)6<br>المواصفات [88](#page-14-0) النسخ الاحتياطي والاستعادة [4](#page-53-0)9

النسخ الاحتياطي والاستعادة 9<br>النقر 44<br>إسماح التشغيل والتنزيلات 87<br>بطاقة B-CAS<br>بطاقة I2 SIM<br>بنفق ال<sub>ع</sub>واء، السماح [5](#page-97-0)

7 تسجيل الدخول إلى FTP، مجهول [9](#page-23-0)

**ح** جل المشكلات 55 خ<br>خدمة العملاء [78](#page-24-0) خيار ات اعادة تثبيت النظام 70 خيارات إعادة تثبيت النظام [0](#page-32-0)<br>**ل**<br>رسائل النظام [64](#page-38-0)<br>**شُل** شاشة لمس 4 الحركات [4](#page-58-0) شبكة سلكية كبل الشبكة، توصيل [7](#page-95-0) شحن المنتجات للإرجاع أو الإصلاح [8](#page-21-0)1

شرائح الطاقة، استخدام 6<br>شرايحة التحكم [29](#page-73-0)

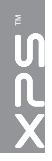

# **فهرس**

## **D**

72 DataSafe Local Backup 53 Dell Stage [2](#page-30-0) DataSafe Local Backup<br>**[78](#page-24-0)** DellConnect<br>**[66](#page-36-0)** Dell Diagnostics<br>**[53](#page-49-0)** Dell Stage

50 NVIDIA Optimus Technology

أقراص DVD، التشغيل واإلنشاء [49](#page-53-0) أداةاستكشاف أخطاء األجهزة وإصالحها [65](#page-37-0) **ا**Center Mobility Windows [36](#page-66-0) **W** PowerShare USB [23](#page-79-0) **U** Technology Optimus NVIDIA [0](#page-52-0)

إعداد Windows 6 معالج توافق البرامج [0](#page-42-0) إعداد النظام [3](#page-66-0) الدخول 6 سلوك مفتاح التشغيل [3](#page-66-0)6 اتصال الإنترنت [18](#page-84-0) اتصال الشبكة [5](#page-45-0) إصالح 7 اتصال شبكة لاسلكي 57 استعادة النظام [71](#page-31-0) استعادة نسخة المصنع الأصلية 7[5](#page-27-0) استعادة نسخة المصنع الأصلية من 75 Dell الأقراص المضغوطة، التشغيل والإنشاء 49<br>الاعداد، قبل البدء [5](#page-27-0) االتصال بالإنترنت **1[8](#page-84-0)** [8](#page-19-0) االتصال بشركة Dell 3

الملحة *،* 

## **معلومات خاصة بـ NOM، أو المقياس الرسمي المكسيكي )للمكسيك فقط(**

يتم توفير المعلومات التالية في الجهاز )األجهزة( المشار إليها في هذا المستند حسب المتطلبات الخاصة بالمقياس الرسمي المكسيكي )NOM): **المستورد:**

Dell México S A de C V

Paseo de la Reforma 2620 - Flat 11°

Col. Lomas Altas

11950 México, D.F.

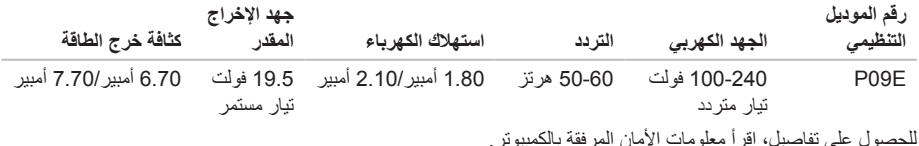

لمز يد من المعلو مات حول أفضل ممار سات الأمان، انظر صفحة الر ئيسية للتو افق التنظيمي على

www.dell.com/regulatory\_compliance

## **الملحق**

## **إشعار منتج Macrovision**

يتضمن هذا المنتج تقنية حماية حقوق التأليف والنشر التي تخضع لحماية بر اءة الإختر اع الأمر يكية وحقوق الملكية الفكر ية الأخر ي التي تملكها شركة Corporation Macrovision وأصحاب الحقوق اآلخرون. ويحذر استخدام تقنية حماية حقوق الطبع والنشر هذه إال بموجب تصريح من شركة Corporation Macrovision ً ، كما أنها مصممة خصيصا لالستخدام المنزلي واستخدامات العرض المحدود األخرى ما لم تصرح شركة Corporation Macrovision بغير ذلك. يحظر إجراء الهندسة العكسية أو التفكيك.

#### المو اصفات

#### **بيئة الكمبيوتر**

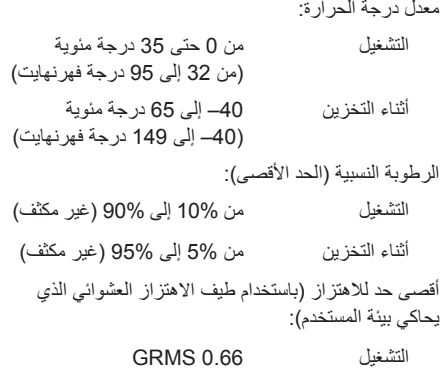

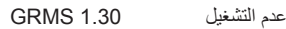

### **بيئة الكمبيوتر**

الحد الأقصى للاصطدام (في حالات التشغيل - يُقاس أثناء تشغيل Diagnostics Dell على محرك القرص الثابت وبذبذبة نصف جيبية زمنها 2 مللي ثانية؛ في حاالت عدم التشغيل - يُقاس أثناء وجود محرك القرص الثابت في وضع االرتكاز العمودي وبذبذبة نصف جيبية زمنها 2 مللي ثانية(:

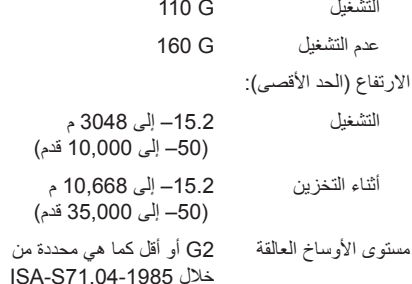

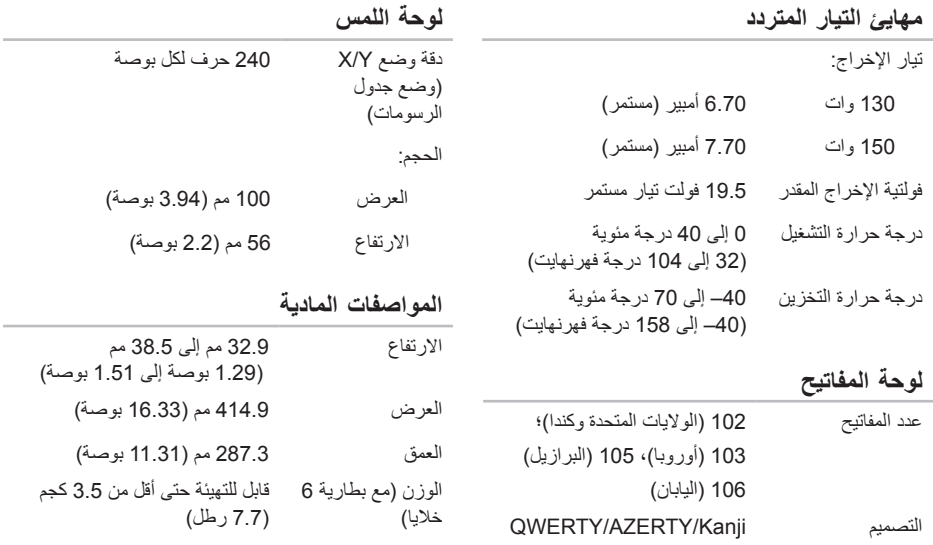

#### المواصفا*ت*

## **البطارية**

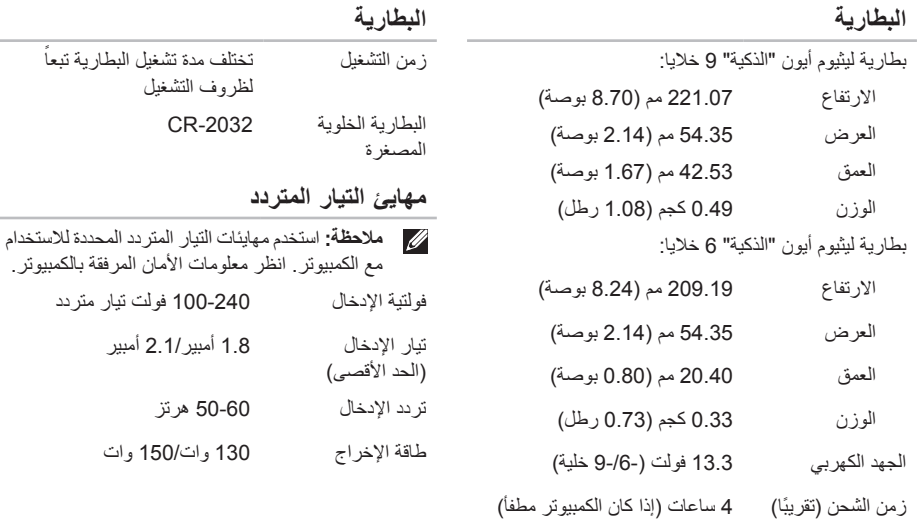

 $\sim$ 

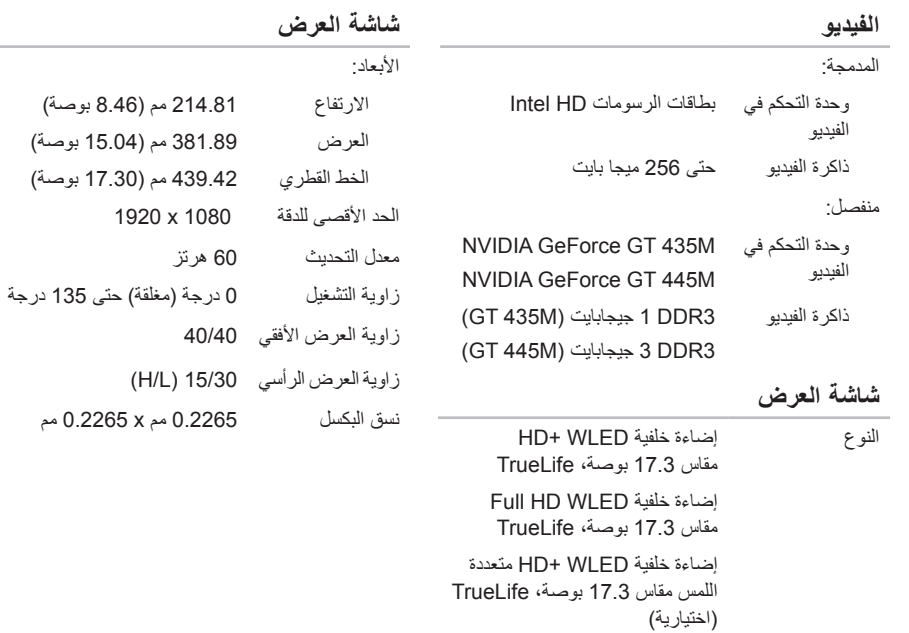

المواصفات

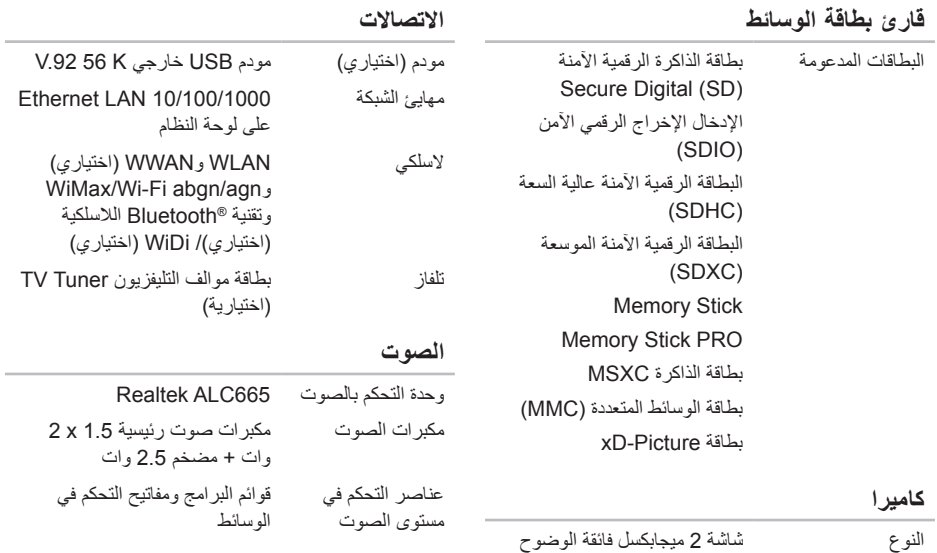

مزودة بدعم H.264

دقة الفيديو 720 x 1280

**90**

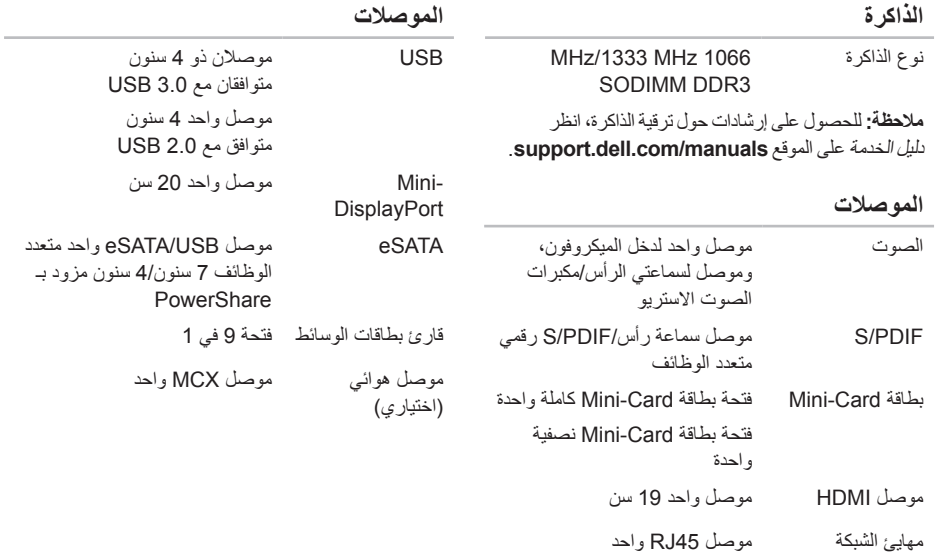

**المعواصفات**<br>|<mark>1</mark> يوفر هذا القسم المعلومات الـ

يوفر هذا القسم المعلومات التي قد تحتاج إليها عند إعداد الكمبيوتر أو تحديث برامج التشغيل الخاصة به أو ترقيته.

<span id="page-14-0"></span>**مالحظة:** قد تختلف العروض حسب المنطقة. لمزيد من المعلومات فيما يتعلق بتهيئة الكمبيوتر، انظر القسم **System Your About** )نبذة عن النظام( في مركز دعم Dell. لتشغيل Center Support Dell( مركز دعم Dell)، انقر فوق الرمز في منطقة اإلعالم على سطح المكتب.

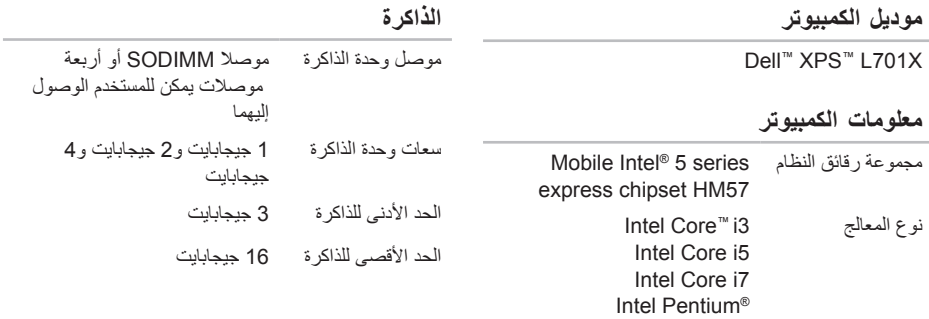

<span id="page-15-0"></span>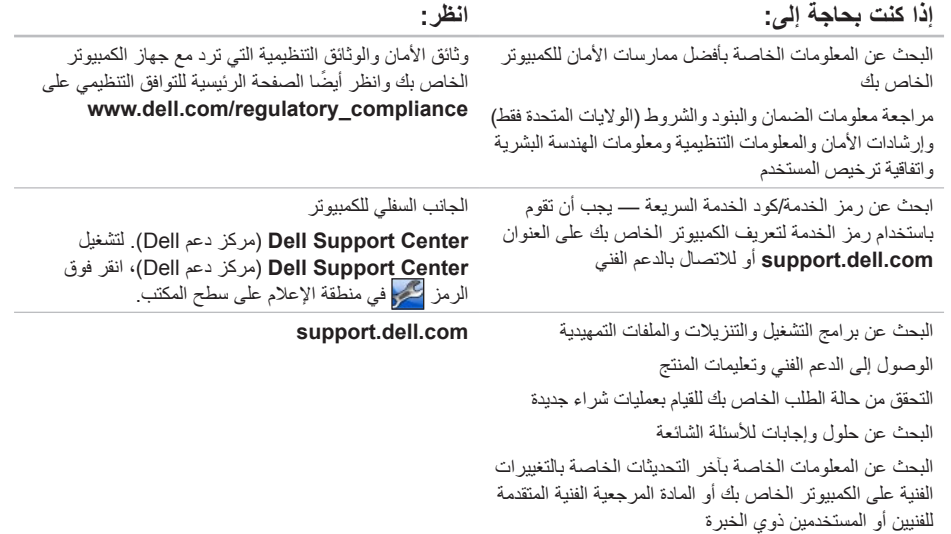

# **البحث عن المزيد من المعلومات والموارد**

<span id="page-16-0"></span>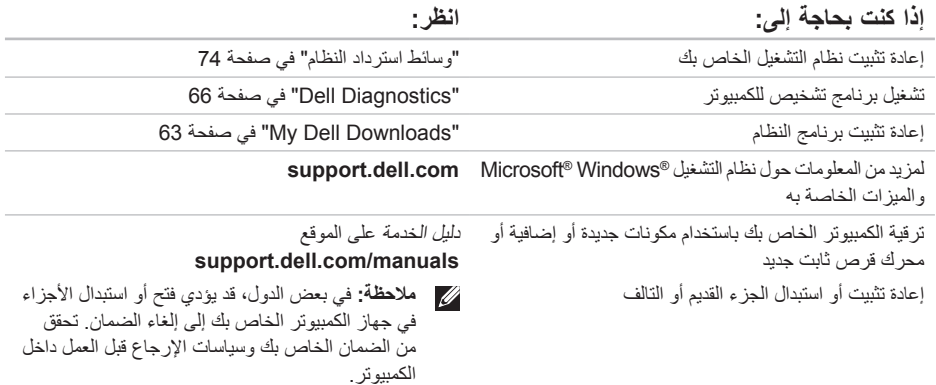

انظر وثائق نظام التشغيل الخاص بك لتحديد محتويات ملفات بدء ً تشغيل الكمبيوتر. إذا كان الكمبيوتر متصال بطابعة، فقم بطباعة كل ملف. أو قم بتسجيل محتويات كل ملف قبل االتصال بـ Dell.

- <span id="page-17-1"></span> رسالة خطأ أو كود إشارة صوتية أو كود تشخيصي:
- وصف المشكلة وإجراءات استكشاف الأخطاء وإصلاحها التي قمت بتنفيذها:

## **االتصال بشركة Dell**

للعمالء بالواليات المتحدة، اتصل على .800-WWW-DELL (800-999-3355)

<span id="page-17-0"></span>**ملاحظة:** إذا لم يكن لديك اتصالاً نشطًا بالإنترنت، فيمكنك البحث عن معلومات االتصال على فاتورة الشراء الخاصة بك أو إيصال الشحن أو فاتورة الحساب أو بيان منتج Dell.

توفر Dell خيارات خدمة ودعم مختلفة تعتمد على الهاتف. يختلف توافر هذه الخيارات باختالف الدولة والمنتج وقد ال تتوافر بعض الخدمات في منطقتك.

لالتصال بشركة Dell للوصول لقسم المبيعات أو الدعم الفني أو خدمة العمالء:

- .1 اذهب إلى **ContactDell/com.dell.www**.
	- .2 حدد بلدك أو منطقتك.
	- 3. حدد الخدمة أو رابط الدعم الملائم وفقًا لحاجتك.
	- .4 اختر وسيلة االتصال بشركة Dell التي تالئمك.

<span id="page-18-1"></span>الحصول على المساعدة

تذكر أن تملأ قائمة تدقيق التشخيص التالية. إن أمكن، قم بتشغيل جهاز الكمبيوتر الخاص بك قبل الاتصال بشركة Dell طلباً للمساعدة و اتصل من هاتف قريب من الجهاز . قد يُطلب منك كتابة بعض الأوامر على لوحة المفاتيح، ووضع معلومات مفصلة أثناء العمليات، أو محاولة اتخاذ خطوات أخرى الستكشاف األخطاء وإصالحها، والتي ال يمكن إجراؤها إال على الكمبيوتر ذاته. تأكد من توفر وثائق جهاز الكمبيوتر.

**قائمة تدقيق التشخيص**

- االسم:
- التاريخ:
- العنوان:
- رقم الهاتف:
- <span id="page-18-0"></span> Tag Service( شريط الرموز الموجود على الجزء السفلي من الكمبيوتر )·
	- كود الخدمة السريعة:
	- رقم تفويض إرجاع المواد )إذا كان قد زودك به فني الدعم في Dell):
		- نظام التشغيل واإلصدار:
			- األجهزة:
			- بطاقات التمديد:
		- هل أنت متصل بشبكة؟ نعم/ال
		- الشبكة واإلصدار ومهايئ الشبكة:
			- البرامج واإلصدارات:

## <span id="page-19-1"></span>**قبل االتصال**

<span id="page-19-0"></span>**مالحظة:** قم بتجهيز Code Service Express( كود الخدمة السريعة( عند االتصال. يساعد الكود نظام هاتف الدعم المؤتمت الخاص بـ Dell ً على توجيه مكالمتك بشكل أكثر فعالية. يمكن أيضا أن يتم مطالبتك بإدخال "رمز الخدمة".

**تحديد موقع رمز الخدمة الخاص بك**

يمكن العثور على "رمز الخدمة" الخاص بالكمبيوتر على ملصق موجود في الجزء السفلي من الكمبيوتر.

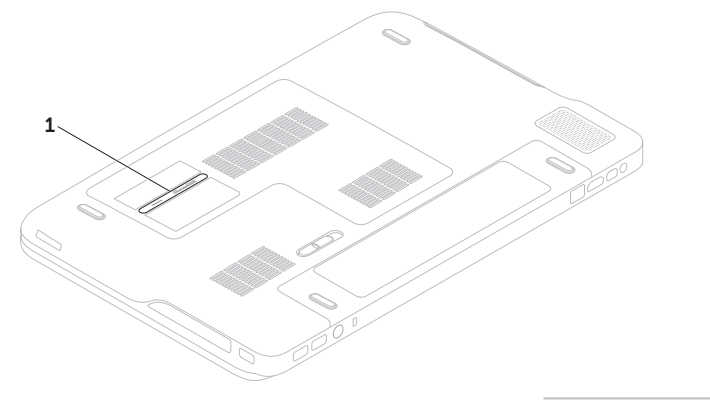

**1** رقم رمز الخدمة

الحصول على المساعدة

- 5. قم بتعبئة الجهاز المراد إرجاعه في علبة التغليف الأصلية (أو ما يعادلها). **مالحظة:** أنت مسؤول عن تسديد مصاريف الشحن. أنت مسؤول أيضـاً عن تأمين أي منتج يتم إرجاعه، كما أنك تتحمل مسؤولية فقدانه أثناء الشحن إلى Dell. ال يتم قبول حزم الدفع عند الاستلام (C.O.D.). **مالحظة:** يتم رفض أي من المرتجعات إذا لم تشتمل على
	- أي من المتطلبات السابقة عند رصيف استالم Dell ويتم إرجاعها إليك.

## **إرجاع عناصر لإلصالح في فترة الضمان أو لالئتمان**

قم بتجهيز جميع العناصر الجاري إرجاعها، سواء لإلصالح أو االئتمان، كما يلي:

**مالحظة:** قبل أن تقوم بإرجاع المنتج إلى Dell، تأكد من إجراء نسخ احتياطي لأي بيانات على محرك (محركات) القرص الثابت، وعلى أي جهاز تخزين آخر في هذا المنتج. قم بإزالة أي وجميع المعلومات السرية ومعلومات الملكية والمعلومات الشخصية، باإلضافة إلى الوسائط القابلة لإلزالة مثل الأقراص المضغوطة وبطاقات الوسائط. لا تتحمل Dell المسئولية عن أي معلومات سرية أو معلومات ملكية أو شخصية، أو بيانات مفقودة أو تالفة، أو وسائط قابلة لإلزالة تالفة أو مفقودة قد يتم تضمينها مع المرتجعات.

- <span id="page-21-0"></span>.1 اتصل بـ Dell للحصول على Material Return Number Authorization( رقم تفويض إرجاع المواد(، وقم بكتابته بوضوح على الصندوق من الخارج. للتعرف على رقم الهاتف الذي يمكنك االتصال به من منطقتك، انظر "االتصال بشركة Dell "في صفحة .[85](#page-17-1)
	- .2 ضع في الصندوق نسخة من الفاتورة وخطاب يوضح سبب اإلرجاع.
- .3 ضع نسخة من قائمة تدقيق التشخيص )انظر "قائمة تدقيق التشخيص" في الصفحة رقم [84](#page-18-1)(، توضح االختبارات التي أجريتها وأية رسائل خطأ ظهرت عند استخدام Diagnostics Dell )انظر"Diagnostics Dell "في الصفحة رقم [66](#page-36-1)(.
	- .4 ضع أية ملحقات تخص العنصر )العناصر( الجاري إرجاعه )كابل مهايئ التيار المتردد، والبرامج والموجهات وغيرها( إذا كان اإلرجاع لالئتمان.

الحصول على المساعدة

## **خدمة حالة الطلب المؤتمتة**

للتحقق من حالة أي من منتجات Dell التي طلبتها، يمكنك زيارة الموقع **com.dell.support**، أو يمكنك االتصال بخدمة حالة الطلب المؤتمتة. تظهر رسالة مسجلة تُطالبك بالمعلومات اللازمة لتحديد مكان الطلب الخاص بك وتقديم تقرير بشأنه.

إذا كان لديك أية مشكلة بشأن طلبك، مثل أجزاء مفقودة أو أجزاء خطأ أو فاتورة غير صحيحة، فاتصل بشركة Dell للحصول على مساعدة العمالء. اجعل فاتورتك أو استمارة التغليف في متناول يدك عند االتصال.

للتعرف على رقم الهاتف الذي يمكنك االتصال به من منطقتك، انظر "االتصال بشركة Dell "في صفحة .[85](#page-17-1)

<span id="page-22-0"></span>إذا كنت في حاجة لمعلومات حول منتجات إضافية متاحة من Dell، **معلومات المنتج** أو إذا كنت ترغب في إرسال طلب، قم بزيارة موقع Dell عبر اإلنترنت على **com.dell.www**. للتعرف على رقم الهاتف الذي يمكنك االتصال به من منطقتك أو للتحدث إلى مسؤول المبيعات، انظر "االتصال بشركة Dell "في صفحة [.85](#page-17-1)

## **الخدمات عبر اإلنترنت**

يمكنك التعرف على منتجات Dell والخدمات التي تقدمها على مواقع الويب التالية:

- <span id="page-23-1"></span>www.dell.com ·
- **ap/com.dell.www**( دول آسيا/المحيط الهادي فقط(
	- **jp/com.dell.www**( اليابان فقط(
	- **com.dell.euro.www**( أوروبا فقط(
- **la/com.dell.www**( دول أمريكا الالتينية والكاريبي(
	- **ca.dell.www**( كندا فقط(

يمكنك الوصول إلى دعم Dell عبر مواقع الويب وعناوين البريد اإللكتروني التالية:

### **مواقع الويب الخاصة بدعم Dell**

- support.dell.com ·
- **com.dell.jp.support**( اليابان فقط(
- **com.dell.euro.support**( أوروبا فقط(
- **com.dell.supportapj**( آسيا والمحيط الهادي فقط(

### <span id="page-23-0"></span>**عناوين البريد اإللكتروني الخاصة بدعم Dell**

- mobile support@us.dell.com ·
	- support@us.dell.com ·
- **com.dell@techsupport-la**( دول أمريكا الالتينية والكاريبي فقط(
- **com.dell@apsupport**( دول آسيا/المحيط الهادي فقط(

### **عناوين البريد اإللكتروني الخاصة بتسويق**

#### **ومبيعات Dell**

- **com.dell@apmarketing**( دول آسيا/المحيط الهادي فقط)
	- **com.dell@canada\_sales**( كندا فقط(

### **بروتوكول نقل الملفات لمجهول )FTP)**

ftp.dell.com ·

تسجيل الدخول كمستخدم: anonymous( مجهول(، واستخدم عنوان البريد اإللكتروني الخاص بك ليكون كلمة المرور الخاصة بك.

الحصول على المساعدة

## **الدعم الفني وخدمة العمالء**

خدمة الدعم التي تقدمها Dell متوفرة لإلجابة عن استفساراتك حول أجهزة Dell. يستخدم فريق الدعم لدينا برامج تشخيصية تعتمد على الكمبيوتر لتوفير إجابات سريعة ودقيقة.

لالتصال بخدمة دعم Dell، انظر "قبل االتصال" في صفحة [،](#page-19-1)83 ثم قم باإلطالع على معلومات االتصال الخاصة بمنطقتك أو انتقل إلى **com.dell.support**.

## **DellConnect**

<span id="page-24-0"></span>تعتبر TMDellConnect أداة وصول بسيطة عبر اإلنترنت، تتيح لموظف خدمة ودعم Dell الوصول إلى الكمبيوتر الخاص بك من خالل اتصال واسع النطاق وتشخيص المشكلة التي يواجهها الكمبيوتر لديك وإصالحها، وذلك كله تحت إشرافك. لمزيد من المعلومات، اذهب إلى **DellConnect**/**com.dell.www**.

**الحصول على المساعدة**

إذا كنت تواجه مشكلة تتعلق بجهاز الكمبيوتر لديك، فيمكنك إكمال الخطوات التالية لتشخيص واستكشاف المشكلة وإصالحها:

- .1 انظر "حل المشكالت" في صفحة [55](#page-47-1) لإلطالع على المعلومات واإلجراءات التي تتعلق بالمشكلة التي يواجهها الكمبيوتر.
	- .2 انظر "Diagnostics Dell "في صفحة [66](#page-36-1) لالطالع على اإلجراءات الخاصة بكيفية تشغيل Diagnostics Dell.
		- .3 قم بملء Checklist Diagnostic( "قائمة تدقيق التشخيص)" في صفحة 84.
	- .4 استخدم مجموعة الخدمات الشاملة عبر اإلنترنت من Dell المتاحة على موقع دعم Dell على اإلنترنت )**com.dell.support** )للحصول على تعليمات عن إجراءات التثبيت واستكشاف الأخطاء وإصلاحها. انظر "الخدمات عبر اإلنترنت" في صفحة [79](#page-23-1) للحصول على قائمة ً أكثر شموال لدعم Dell عبر اإلنترنت.
		- .5 إذا لم تساعد الخطوات السابقة على حل المشكلة، فانظر "قبل االتصال" في صفحة [.83](#page-19-1)

<span id="page-25-0"></span>**مالحظة:** اتصل بدعم Dell من هاتف قريب أو من جهاز الكمبيوتر حتى يتمكن فريق الدعم من مساعدتك بأية إجراءات ضرورية.

**مالحظة:** قد ال يتوفر نظام Code Service Express )كود الخدمة السريعة( من Dell في جميع الدول.

عند مطالبتك من قبل نظام هاتف Dell المؤتمت، قم بإدخال "رمز الخدمة السريعة" لتوجيه المكالمة مباشرةً إلى مسؤول الدعم المناسب. إذا لم يكن لديك Code Service Express( كود الخدمة السريعة(، فافتح مجلد **Accessories Dell**( ملحقات Dell)، وانقر نقراً مزدوجاً فوق الرمز **Express Service Code**( كود الخدمة السريعة(، واتبع التوجيهات.

**ملاحظة:** لا تكون بعض من الخدمات التالية متاحة دائماً في جميع األماكن خارج نطاق الواليات المتحدة. اتصل بممثل Dell المحلي للحصول على معلومات حول الخدمات المتاحة.

- .3 حدد **Computer Your Repair**( إصالح الكمبيوتر(. يظهر إطار **Options Recovery System**( خيارات استرداد النظام(.
	- .4 حدد تخطيط لوحة المفاتيح وانقر فوق **Next**( التالي(.
- .5 للوصول إلى خيارات االسترداد، قم بتسجيل الدخول كمستخدم محلي. للوصول إلى مطالبة األوامر، اكتب administrator )مسؤول( في حقل **Name User**( اسم المستخدم( ثم انقر فوق **OK**( موافق(.
- .6 انقر فوق **Restore Image Factory Dell**( استعادة نسخة المصنع األصلية من Dell). تظهر شاشة الترحيب **Restore Image Factory Dell** )استعادة صورة المصنع من Dell).
	- **ملاحظة:** وفقًا للتهيئة التي قمت بها، قد تحتاج إلى تحديد **Tools Factory Dell**( أدوات مصنع Dell)، ثم **Restore Image Factory Dell**( استعادة نسخة المصنع األصلية من Dell).
	- .7 انقر فوق **Next**( التالي(. تظهر شاشة **Deletion Data Confirm**( تأكيد حذف السانات)
		- **مالحظة:** إذا لم ترغب في المتابعة باستخدام Factory Image Restore) (استعادة النسخ الأصلية للبيانات)، فانقر فوق**Cancel**( إلغاء األمر(.

.8 ضع عالمة في خانة االختيار لتأكيد رغبتك في متابعة إعادة تهيئة القرص الثابت واستعادة برامج النظام إلى إعدادات المصنع، ثم انقر فوق **Next**( التالي(.

تبدأ عملية االستعادة وقد تستغرق خمس دقائق أو أكثر حتى تكتمل. تظهر رسالة عند استعادة نظام التشغيل والتطبيقات المثبتة في المصنع إلى إعدادات المصنع.

.9 انقر **Finish**( إنهاء( إلعادة تشغيل الكمبيوتر.

## <span id="page-27-1"></span>**استعادة نسخة المصنع األصلية من Dell**

**تنبيه: يؤدي استخدام Restore Image Factory Dell )استعادة نسخة المصنع األصلية من Dell )الستعادة نظام التشغيل إلى حذف جميع البيانات الموجودة على محرك القرص الثابت بشكل دائم وإزالة أية برامج أو برامج تشغيل تم تثبيتها بعد استالم الكمبيوتر. قم بإجراء نسخ احتياطي للبيانات قبل استخدام هذا الخيار، إن أمكن. استخدم Factory Dell Restore Image( استعادة نسخة المصنع األصلية من Dell )فقط إذا لم تحل Restore System( استعادة النظام( مشكلة نظام التشغيل الخاص بك.**

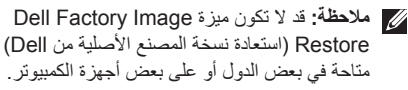

**مالحظة:** في حالة عدم توفر Image Factory Dell Restore( استعادة نسخة المصنع األصلية من Dell )على جهاز الكمبيوتر لديك، استخدام أداة النسخ االحتياطي المحلي Backup Local DataSafe Dell( انظر "النسخ االحتياطي المحلي DataSafe Dell "في صفحة [72](#page-30-1)( الستعادة نظام التشغيل الخاص بك.

<span id="page-27-0"></span>استخدم Restore Image Factory Dell( استعادة نسخة المصنع األصلية من Dell )فقط كآخر وسيلة الستعادة نظام التشغيل. يعمل هذا الخيار على استعادة محرك القرص الثابت إلى حالة التشغيل التي كان عليها عند قيامك بشراء الكمبيوتر. يتم حذف أية برامج أو ملفات تمت إضافتها بعد استالم الكمبيوتر —بما في ذلك ملفات البيانات— بشكل دائم من على القرص الثابت. تتضمن ملفات البيانات المستندات وجداول البيانات ورسائل البريد اإللكتروني والصور الرقمية وملفات الموسيقى وغير ذلك. إذا أمكن، قم بعمل نسخة احتياطية من كافة البيانات قبل استخدام Restore PC )استعادة الكمبيوتر( أو Restore Image Factory Dell )استعادة نسخة المصنع األصلية من Dell).

**بدء استعادة نسخة المصنع األصلية من Dell**

.1 قم بتشغيل الكمبيوتر.

- 2. عند ظهور شعار ™DELL، اضغط على <F8> عدة مرات للوصول إلى النافذة **Options Boot Advanced** )خيارات التمهيد المتقدمة(.
- **مالحظة:** إذا أطلت االنتظار حتى يظهر شعار نظام التشغيل، فتابع االنتظار حتى ترى سطح مكتب Microsoft Windows، ثم أوقف تشغيل الكمبيوتر وحاول من جديد.

## <span id="page-28-1"></span>**وسائط استرداد النظام**

**تنبيه: بالرغم من أن وسائط استرداد النظام مصممة للحفاظ على ملفات البيانات على الكمبيوتر لديك، إال أنه يوصى بإجراء نسخ احتياطي لملفات البيانات الخاصة بك قبل استخدام وسائط استرداد النظام.**

يمكنك استخدام وسائط استرداد النظام التي تم إنشائها باستخدام أداة Backup Local DataSafe Dell الستعادة محرك القرص الصلب إلى حالة التشغيل التي كان عليها عند شرائك للكمبيوتر، مع االحتفاظ بملفات البيانات الموجودة على الكمبيوتر.

استخدم وسائط استرداد النظام في الحاالت التالية:

- وجود خلل بالنظام يحول دون استخدام خيارات االسترداد المثبتة على الكمبيوتر لديك.
- وجود خلل بمحرك القرص الثابت يحول دون استرداد البيانات.

<span id="page-28-0"></span>الستعادة نظام التشغيل ونسخة المصنع األصلية من برنامج Dell على الكمبيوتر باستخدام وسائط استرداد النظام:

- .1 أدخل قرص استرداد النظام أو مفتاح USB، وأعد تشغيل الكمبيوتر.
- عند ظهور الشعار TM .2 DELL، اضغط على >12F >على الفور.
- **مالحظة:** إذا أطلت االنتظار حتى يظهر شعار نظام التشغيل، فتابع االنتظار حتى ترى سطح مكتب Windows Microsoft، ثم أوقف تشغيل الكمبيوتر وحاول من جديد.
	- .3 حدد جهاز التمهيد المناسب من القائمة، واضغط على <Enter> (إدخال).
		- .4 اتبع اإلرشادات الموضحة على الشاشة.
- .3 قم بتشغيل الكمبيوتر الخاص بك.
- عند ظهور شعار TM .4 DELL، اضغط على >8F >عدة مرات للوصول إلى النافذة **Options Boot Advanced** )خيارات التمهيد المتقدمة(.
- **مالحظة:** إذا أطلت االنتظار حتى يظهر شعار نظام التشغيل، فتابع االنتظار حتى ترى سطح مكتب Microsoft Windows، ثم أوقف تشغيل الكمبيوتر وحاول من جديد.
- .5 حدد **Computer Your Repair**( إصالح جهاز الكمبيوتر(.
- .6 حدد **Emergency and Restore DataSafe Dell Backup**( االستعادة والنسخ االحتياطي عند الطوارئ لـ DataSafe Dell )من قائمة **Recovery System Options**( خيارات استرداد النظام(، واتبع اإلرشادات التي تظهر على الشاشة.
	- **مالحظة:** قد تستغرق عملية االستعادة حوالي ساعة أو يزيد حسب حجم البيانات المراد استعادتها.
	- **مالحظة:** لمزيد من المعلومات، انظر مقالة قاعدة المعارف رقم 353560 على الموقع **com.dell.support**.

## **الترقية إلى النسخ االحتياطي المحلي االحترافي Dell DataSafe Local Backup Professional**

**مالحظة:** يمكن تثبيت النسخ االحتياطي المحلي االحترافي Dell DataSafe Local Backup Professional على الكمبيوتر لديك، إذا طلبته عند الشراء.

يوفر لك النسخ االحتياطي المحلي االحترافي DataSafe Dell Professional Backup Local ميزات إضافية تتيح لك القيام بما يلي:

- ً النسخ االحتياطي للكمبيوتر لديك واستعادته بناء على أنواع الملفات
	- النسخ االحتياطي للملفات إلى جهاز تخزين محلي
		- جدولة عمليات النسخ االحتياطي المؤتمتة

للترقية إلى النسخ االحتياطي المحلي Local DataSafe Dell Backup Professional

- .1 ً انقر نقر ً ا مزدوجا فوق رمز Local DataSafe Dell Backup الموجود في منطقة اإلعالم على سطح المكتب لديك.
	- .2 انقر فوق **Now Upgrade**( **!**ترقية اآلن!(
		- .3 اتبع اإلرشادات الموضحة على الشاشة.

## <span id="page-30-1"></span>**النسخ االحتياطي المحلي Dell DataSafe Local Backup**

- **تنبيه: يؤدي استخدام أداة النسخ االحتياطي المحلي Dell Backup Local DataSafe إلى إزالة أي برامج أو برامج تشغيل تم تثبيتها بعد استالمك للكمبيوتر. قم بإنشاء وسائط النسخ االحتياطي للتطبيقات التي تحتاج إلى تثبيتها على جهاز الكمبيوتر لديك قبل استخدام أداة النسخ االحتياطي المحلي Backup Local DataSafe Dell. استخدم أداة النسخ االحتياطي المحلي Local DataSafe Dell Backup فقط إذا لم تحل األداة Restore System )استعادة النظام( مشكلة نظام التشغيل الخاص بك.**
- **تنبيه: بالرغم من أن أداة النسخ االحتياطي المحلي Dell Backup Local DataSafe مصممة للحفاظ على ملفات البيانات الموجودة على الكمبيوتر، إال أنه من المستحسن أن تقوم بإجراء نسخ احتياطي لملفات البيانات قبل استخدام هذه األداة.**
- **مالحظة:** في حالة عدم توفر أداة النسخ االحتياطي المحلي Backup Local DataSafe Dell على جهاز الكمبيوتر لديك، استخدام Restore Image Factory Dell )استعادة نسخة المصنع األصلية من Dell( )انظر "استعادة نسخة المصنع األصلية من Dell "في صفحة [75](#page-27-1)( الستعادة نظام التشغيل الخاص بك.

<span id="page-30-0"></span>يمكنك استخدام النسخ االحتياطي المحلي DataSafe Dell Backup Local الستعادة محرك القرص الثابت الخاص بك إلى حالة التشغيل التي كان عليها عند شرائك للكمبيوتر، مع االحتفاظ بملفات البيانات.

يتيح لك النسخ االحتياطي المحلي Local DataSafe Dell Backup إمكانية القيام بما يلي:

- إجراء نسخ احتياطي للكمبيوتر واستعادته إلى حالة التشغيل األولى
- قم بإنشاء وسائط استرداد النظام )انظر "إنشاء وسائط استرداد النظام (موصى به)" في الصفحة رقم [10](#page-92-0))

### **النسخ االحتياطي األساسي المحلي Dell DataSafe Local Backup Basic**

الستعادة نظام التشغيل والبرامج المثبتة من خالل المصنع بمعرفة Dell مع المحافظة على ملفات البيانات:

- .1 أوقف تشغيل الكمبيوتر.
- 2. افصل جميع الأجهزة (محرك أقراص USB، الطابعة، وهكذا) المتصلة بالكمبيوتر، وقم بإزالة أي أجهزة داخلية تمت إضافتها ًَ مؤخرا.

**مالحظة:** ال تقم بفصل محول التيار المتردد.

## **استعادة النظام**

توفر أنظمة التشغيل RWindows® Microsoft خيار System Restore( استعادة النظام(، والذي يتيح لك استعادة جهاز الكمبيوتر إلى حالة التشغيل التي كان عليها من قبل )دون التأثير على ملفات البيانات)، وذلك إذا أدت أية تغيير ات تم إجر اؤ ها على الأجهز ة أو البرامج أو إعدادات النظام األخرى إلى ترك الكمبيوتر في حالة تشغيل غير مرغوب فيها. وسيكون من الممكن عكس كافة التغييرات التي سيقوم خيار Restore System( استعادة النظام( بتطبيقها على الكمبيوتر.

**تنبيه: قم بعمل نسخ احتياطية من ملفات البيانات الخاصة بك بشكل منتظم. ال يراقب خيار Restore System )استعادة النظام( ملفات البيانات الخاصة بك وال يستردها.**

**بدء استعادة النظام**

1. انقر فوق **Start** (ابدأ) <sup>3</sup>.

- .2 اكتب في مربع البحث Restore System، واضغط على >Enter>.
- **مالحظة:** قد يظهر إطار **Control Account User** )التحكم بحساب المستخدم(. إذا كنت أحد المسئولين على الكمبيوتر، فانقر فوق **Continue**( متابعة(؛ وإال فقم باالتصال بالمسئول الخاص بك لمتابعة اإلجراء المطلوب.

<span id="page-31-0"></span>.3 انقر فوق **Next**( التالي(، واتبع اإلرشادات التي تظهر على الشاشة.

إذا لم تحل أداة استعادة النظام Restore System المشكلة، فيمكنك التراجع عن آخر عملية استعادة للنظام.

- **التراجع عن آخر استعادة للنظام**
- **مالحظة:** قبل التراجع عن آخر استعادة للنظام، احفظ أية ملفات مفتوحة، ثم أغلقها وقم بإنهاء أي برامج مفتوحة. ال تقم بتبديل أو فتح أو حذف أية ملفات أو برامج حتى يتم االنتهاء من استعادة النظام.
	- 1. انقر فوق **Start** (ابدأ) هي
- .2 اكتب في مربع البحث Restore System، واضغط على >Enter>.
- .3 انقر فوق **restoration last my Undo**( التراجع عن أخر استعادة( ثم انقر فوق **Next**( التالي(.

# **استعادة نظام التشغيل**

يمكنك استعادة نظام التشغيل على جهاز الكمبيوتر لديك باستخدام أي من الخيارات التالية:

<span id="page-32-0"></span>**تنبيه: يؤدي استخدام Restore Image Factory Dell( استعادة نسخة المصنع األصلية من Dell )أو قرص System Operating( نظام التشغيل( الستعادة نظام التشغيل إلى حذف جميع ملفات البيانات الموجودة على الكمبيوتر لديك بشكل دائم. قم بإجراء نسخ احتياطي لملفات البيانات الخاصة بك قبل استخدام هذه الخيارات، إن أمكن.**

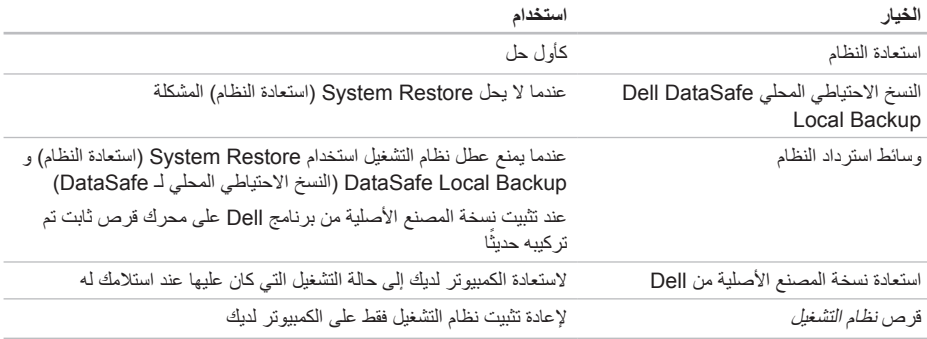

**مالحظة:** قرص *System Operating*( نظام التشغيل( قد ال يرد مع جهاز الكمبيوتر الخاص بك.

- .3 عند ظهور قائمة جهاز التمهيد، قم بتمييز **RW-CD/DVD/CD** واضغط على >Enter>.
- .4 حدد الخيار **ROM-CD from Boot**( التمهيد من محرك األقراص المضغوطة( من القائمة التي تظهر واضغط على >Enter>.
- .5 اكتب 1 لبدء تشغيل قائمة CD( القرص المضغوط( واضغط على >Enter >للمتابعة.
- .6 حدد **Diagnostics Dell Bit 32 the Run**( تشغيل 32 بت Diagnostics Dell )من القائمة المرقمة. إذا ظهر في القائمة إصدارات متعددة، حدد اإلصدار الذي يتناسب مع الكمبيوتر الخاص بك.
	- .7 حدد االختبار الذي ترغب في تشغيله.
- .8 إذا واجهت مشكلة أثناء إجراء أحد االختبارات، ستظهر رسالة ّ تحمل رمز خطأ ووصف المشكلة على الشاشة. دون رمز الخطأ ووصف المشكلة، واتصل بشركة Dell( انظر "االتصال بشركة Dell "في الصفحة رقم [85](#page-17-1)( للحصول على المساعدة.
- **مالحظة:** ستجد رمز الخدمة الخاص بالكمبيوتر أعلى شاشة كل اختبار. يساعدك رمز الخدمة في تعريف الكمبيوتر الخاص بك عند االتصال بشركة Dell.
- .9 عند انتهاء االختبارات، أغلق شاشة االختبار للعودة إلى النافذة **Option An Choose**( اختيار أحد الخيارات(.
- 1010إلنهاء Diagnostics Dell وإعادة تشغيل الكمبيوتر، انقر فوق **Exit**( إنهاء(.
- 1111قم بإزالة قرص *Utilities and Drivers*( برامج التشغيل و الأدوات المساعدة)

**معدلا تاودأ مادختسا**

- .5 إذا واجهت مشكلة أثناء إجراء أحد االختبارات، ستظهر رسالة ّ تحمل رمز خطأ ووصف المشكلة على الشاشة. دون رمز الخطأ ووصف المشكلة، واتصل بشركة Dell( انظر "االتصال بشركة Dell "في الصفحة رقم [85](#page-17-1)( للحصول على المساعدة.
	- **مالحظة:** ستجد رمز الخدمة الخاص بالكمبيوتر أعلى شاشة كل اختبار. يساعدك رمز الخدمة في تعريف الكمبيوتر الخاص بك عند االتصال بشركة Dell.
	- .6 عند انتهاء االختبارات، أغلق شاشة االختبار للعودة إلى النافذة **Option An Choose**( اختيار أحد الخيارات(.
	- .7 إلنهاء Diagnostics Dell وإعادة تشغيل الكمبيوتر، انقر فوق **Exit**( إنهاء(.

**بدء تشغيل Diagnostics Dell من قرص Utilities and Drivers( برامج التشغيل واألدوات المساعدة(**

- **مالحظة:** قرص *Utilities and Drivers*( برامج التشغيل واألدوات المساعدة( قد ال يرد مع جهاز الكمبيوتر الخاص بك.
	- .1 أدخل قرص *Utilities and Drivers*( برامج التشغيل و الأدوات المساعدة).
	- .2 قم بإيقاف تشغيل الكمبيوتر، ثم إعادة تشغيله. عند ظهور شعار TMDELL، اضغط >12F >على الفور.
- **مالحظة:** إذا أطلت االنتظار حتى يظهر شعار نظام التشغيل، فتابع االنتظار حتى ترى سطح مكتب Windows Microsoft، ثم أوقف تشغيل الكمبيوتر وحاول من جديد.
- **مالحظة:** تعمل الخطوات التالية على تغيير تتابع التمهيد لمرة واحدة فقط. في المرة التالية التي تقوم فيها بتشغيل الكمبيوتر، يتم تمهيده طبقًا للأجهزة المحددة في برنامج إعداد النظام.

**معدلا تاودأ مادختسا**

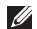

**مالحظة:** إذا شاهدت رسالة تبين عدم العثور على قسم األداة المساعدة للتشخيص، فقم بتشغيل Diagnostics Dell من قرص *Utilities and Drivers*( برامج التشغيل واألدوات المساعدة(.

إذا تم استدعاء تقييم النظام قبل التمهيد:

- a. سيبدأ PSA تشغيل االختبارات.
- b. إذا اكتمل PSA بنجاح، فسيتم عرض الرسالة التالية: No problems have been found" with this system so far. Do you want to run the remaining memory tests? This will take about 30 minutes or more

Do you want to continue? )Recommended( )لم يتم العثور على أي مشاكل بهذا النظام حتى اآلن. هل تريد تشغيل اختبارات الذاكرة المتبقية؟ سوف تستغرق هذه العملية حوالي 30 دقيقة أو أكثر . هل تريد المتابعة؟ (موصى به)). "

- c. إذا كنت تعاني من مشاكل في الذاكرة، فاضغط على >y>، وإال فاضغط على >n>. تظهر الرسالة التالية: تمهيد "Utility Diagnostic Dell Partition, Press any key to continue( تشغيل قسم أداة التشخيص المساعدة Dell. اضغط على أي مفتاح للمتابعة). "
- d. اضغط على أي مفتاح لالنتقال إلى إطار **An Choose Option**(اختر أحد الخيارات(.

إذا لم يتم استدعاء تقييم النظام قبل التمهيد:

اضغط على أي مفتاح لبدء تشغيل Diagnostics Dell من قسم األداة المساعدة للتشخيص الموجود على محرك القرص الثابت لديك، وانتقل إلى اإلطار **Option An Choose**  )اختيار أحد الخيارات(.

.4 حدد االختبار الذي ترغب في تشغيله.
### <span id="page-36-0"></span>**Dell Diagnostics**

إذا واجهت مشكلة في الكمبيوتر الخاص بك، فقم بإجراء الفحوصات الموضحة في "مشكالت البرامج وعدم االستجابة لألوامر" في الصفحة رقم [60](#page-42-0) وقم بتشغيل Diagnostics Dell قبل االتصال بشركة Dell للحصول على المساعدة الفنية.

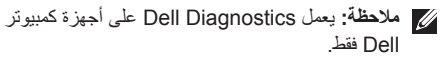

**مالحظة:** قرص *Utilities and Drivers*( برامج التشغيل والأدوات المساعدة) قد لا يرد مع جهاز الكمبيوتر الخاص بك.

تأكد من أن الجهاز الذي تريد اختباره يظهر في برنامج إعداد النظام وأنه نشط. اضغط على >2F >أثناء POST( االختبار الذاتي عند بدء التشغيل) للدخول إلى الأداة المساعدة لـ System Setup )إعداد النظام( )BIOS).

ابدأ تشغيل Diagnostics Dell من محرك القرص الثابت، أو من قرص *Utilities and Drivers*( برامج التشغيل واألدوات المساعدة).

#### **بدء تشغيل Diagnostics Dell من محرك القرص الثابت**

يوجد Diagnostics Dell في قسم مخفي خاص بأداة التشخيص المساعدة على محرك القرص الثابت لديك.

**مالحظة:** إذا لم يتمكن الكمبيوتر من عرض صورة الشاشة، فاتصل بشركة Dell( انظر "االتصال بشركة Dell " في الصفحة رقم [85](#page-17-0)( للحصول على المساعدة.

.1 تأكد من أن الكمبيوتر متصل بمأخذ تيار كهربي يعمل بكفاءة.

2. قم بتشغيل (أو إعادة تشغيل) الكمبيوتر الخاص بك.

3. عند ظهور الشعار ™DELL، اضغط على <12> على الفور. حدد **Diagnostics**( تشخيصات( من قائمة التمهيد واضغط على >Enter>. قد يعمل هذا على تشغيل -Pre )PSA (Assessment System Boot( تقييم النظام قبل التمهيد) على جهاز الكمبيوتر لديك.

**ملاحظة:** إذا انتظرت وقتًا طويلاً جدًا وظهر شعار نظام التشغيل، فواصل االنتظار حتى ترى سطح مكتب RMicrosoft RWindows؛ ثم قم بإيقاف تشغيل جهاز الكمبيوتر والمحاولة مرة أخرى.

**CALITION - Hard Drive SELF MONITORING SYSTEM** has reported that a parameter has exceeded its normal operating range. Dell recommends that you back up your data regularly. A parameter out of range may or may not indicate a potential hard drive **problem( إشعار - أظهر نظام المراقبة الذاتي للقرص الثابت أن أحد المعامالت قد تجاوز معدل التشغيل الطبيعي له، توصي Dell بأن تقوم بإجراء نسخ احتياطي لبياناتك بشكل منتظم. فقد يشير المعامل الذي تجاوز نطاق تشغيله أو ال يشير إلى وجود مشكلة محتملة في محرك القرص الثابت(** — خطأ في T.R.A.M.S، من الممكن وجود عطل في محرك القرص الثابت. اتصل بشركة Dell )انظر "االتصال بشركة Dell "في الصفحة رقم [85](#page-17-0)( للحصول على المساعدة.

### **أداة استكشاف أخطاء األجهزة وإصالحها**

إذا لم يتم اكتشاف أحد الأحهز ة أثناء إعداد نظام التشغيل أو إذا تم اكتشافه لكن تمت تهيئته بشكل غير صحيح، فيمكنك استخدام **Troubleshooter Hardware**( أداة استكشاف أخطاء األجهزة وإصالحها( لحل عدم التوافق.

لبدء تشغيل أداة استكشاف أخطاء األجهزة وإصالحها:

- .1 انقر فوق **Start**( ابدأ( ← **Support and Help** )التعليمات والدعم(.
- .2 اكتب troubleshooter hardware )أداة استكشاف أخطاء األجهزة وإصالحها( في حقل البحث واضغط على >Enter >لبدء البحث.
- 3. في نتائج البحث، حدد الخيار الذي يقدم أفضل وصفًا للمشكلة واتبع باقي خطوات استكشاف الأخطاء وإصلاحها.

### **رسائل النظام**

إذا واجه الكمبيوتر الخاص بك مشكلة أو خلل، فقد يقوم بعرض رسالة نظام والتي ستساعدك على تحديد سبب المشكلة واإلجراء الواجب اتباعه لحل المشكلة.

**مالحظة:** إذا كانت الرسالة المعروضة غير مدرجة في األمثلة السابقة، راجع الوثائق إما ألنظمة التشغيل، أو للبرنامج الذي كان يجري تشغيله عند ظهور الرسالة، أو اتصل بشركة Dell( انظر "االتصال بشركة Dell )في الصفحة رقم [85](#page-17-0)( للحصول على مساعدة.

**error checksum CMOS( خطأ في المجموع االختباري لـ CMOS** — **)**خلل محتمل في اللوحة األم أو انخفاض طاقة بطارية ساعة الوقت الحقيقي RTC. استبدل البطارية )انظر دليل الخدمة على **manuals/com.dell.support )**أو اتصل بشركة Dell( انظر "االتصال بشركة Dell "في الصفحة رقم [85](#page-17-0)( للحصول على مساعدة.

#### **failure drive disk-Hard( عطل في محرك القرص**

**الثابت(** — خلل محتمل في محرك القرص الثابت أثناء إجراء POST( االختبار الذاتي عند بدء التشغيل(. اتصل بشركة Dell )انظر "االتصال بشركة Dell "في الصفحة رقم [85](#page-17-0)( للحصول على المساعدة.

**failure read drive disk-Hard( خلل في قراءة محرك القرص الثابت(** — احتمال حدوث خلل في محرك القرص الثابت أثناء اختبار تمهيد محرك القرص الثابت HDD. اتصل بشركة Dell( انظر "االتصال بشركة Dell "في الصفحة رقم [85](#page-17-0)( للحصول على المساعدة.

**available device boot No( ال يوجد جهاز تمهيد متاح(** — ال يوجد قسم قابل للتمهيد على محرك القرص الثابت أو أن كابل محرك القرص الثابت غير مثبت بإحكام أو ال يوجد جهاز قابل للتمهيد.

- إذا كان محرك القرص الثابت هو جهاز التمهيد الخاص بك، فتأكد من توصيل الكبالت ومن تركيب محرك القرص وتثبيته بشكل صحيح وتقسيمه كجهاز تمهيد.
- ادخل إلى إعداد النظام وتأكد أن معلومات تتابع التمهيد صحيحة )انظر دليل الخدمة على **manuals/com.dell.support**).

**System Your About( حول النظام الخاص بك(** )System Documentation( وثائق النظام( وInformation Warranty( معلومات الضمان( وInformation System )معلومات النظام( و& Upgrades Accessories( الترقيات والملحقات((

> لمزيد من المعلومات حول **Center Support Dell** )مركز دعم Dell )وكذا أدوات الدعم المتاحة، اذهب إلى **com.DellSupportCenter**.

### **My Dell Downloads**

**مالحظة:** قد ال يتوفر Downloads Dell My في جميع المناطق.

بعض البر امج المثبتة مسبقًا على جهاز كمبيوتر Dell الجديد الخاص بك ال تشمل قرص مضغوط أو قرص DVD للنسخ االحتياطي. ويتوفر هذا البرنامج على موقع Downloads Dell My. يمكنك من موقع الويب هذا تنزيل البرامج المتاحة إلعادة التثبيت أو إنشاء وسائط نسخ احتياطي خاصة بك.

للتسجيل واستخدام Downloads Dell My:

- .1 اذهب إلى **media/com.dell.DownloadStore**.
	- .2 اتبع التعليمات التي تظهر على الشاشة لتسجيل البرنامج وتنزيله.
	- .3 أعد تثبيت وسائط النسخ االحتياطي أو إنشائها والخاصة بالبرنامج لالستخدام في المستقبل.

**استخدام أدوات الدعم**

### **مركز دعم Dell**

يساعدك **Center Support Dell**( مركز دعم Dell )في العثور على ما تحتاجه من خدمة ودعم ومعلومات خاصة بالنظام. لتشغيل التطبيق، انقر فوق الرمز <mark>فكر</mark> في منطقة الإعلام على سطح المكتب.

تعرض الصفحة الرئيسية لـ **Center Support Dell**( مركز دعم Dell )رقم موديل الكمبيوتر وكود الخدمة السريعة ومعلومات االتصال الخاصةبالخدمة.

توفر الصفحة الرئيسية كذلك ارتباطات للوصول الى:

<span id="page-40-0"></span>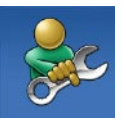

**Help Self( التعليمات الذاتية(** )Troubleshooting( استكشاف األخطاء وإصلاحها) و Security (الأمان) و Performance System( أداء النظام( وInternet/Network( الشبكة/اإلنترنت( وRecovery /Backup( النسخ الاحتياطي/الاستر داد) ونظام التشغيل Windows)

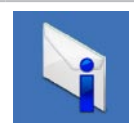

**Alerts( التنبيهات(** )تنبيهات الدعم الفني الخاصة بالكمبيوتر(

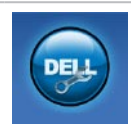

**Dell from Assistance( المساعدة**  *A*Chnical Support with (Dell  $\omega$ TMDellConnect( الدعم الفني باستخدام Customer , (DellConnect<sup>™</sup> Service( خدمة العمالء( وTraining and Tutorials (التدريب والبرامج التعليمية) و How-To Help with TMStation Solution( كيفية المساعدة من ™Online , (Solution Station) Scan with PC CheckUp )الفحص عبر اإلنترنت باستخدام PC CheckUp))

- لتشغيل Wizard Compatibility Program( معالج توافق البرامج):
- .1 انقر فوق **Start**( ابدأ( ← **Panel Control**( لوحة التحكم(← **Programs**( برامج(← **programs Run** made for previous versions of Windows )تشغيل برامج مصممة إلصدارات سابقة من Windows).
	- .2 في شاشة الترحيب، انقر فوق **Next**( التالي(.
		- .3 اتبع اإلرشادات الموضحة على الشاشة.
			- **إذا واجهت مشكالت مع برامج أخرى** —
		- قم بإجراء نسخ احتياطي لملفاتك على الفور.
	- ً استخدم برنامجا لمكافحة الفيروسات لفحص محرك القرص الثابت أو الأقراص المضغوطة.
	- قم بحفظ وإغالق أية ملفات أو برامج مفتوحة وإيقاف تشغيل الكمبيوتر من قائمة **Start**( ابدأ( .
- انظر وثائق البرنامج أو اتصل بالجهة المصنعة للبرنامج، للحصول على المعلومات الخاصة باستكشاف األخطاء وإصالحها:
	- **–** تأكد من توافق البرنامج مع نظام التشغيل المثبت على الكمبيوتر.
- **–** تأكد من إيفاء الكمبيوتر الخاص بك بالحد األدنى من متطلبات األجهزة الالزمة لتشغيل البرنامج. راجع وثائق البرنامج للحصول على المعلومات.
	- **–** تأكد من أن تثبيت البرنامج وتهيئته بشكل صحيح.
- **–** تحقق من عدم تعارض برامج تشغيل األجهزة مع البرنامج.
	- **–** إذا لزم األمر، قم بإلغاء تثبيت البرنامج ثم إعادة تثبيته مرة أخرى.
- **–** قم بكتابة أي رسالة خطأ تم عرضها للمساعدة في استكشاف األخطاء وإصالحها عند االتصال بـ Dell.

<span id="page-42-0"></span>حل المشكلات

**مشكالت البرامج وعدم االستجابة لألوامر إذا تعذر بدء تشغيل الكمبيوتر** — تأكد من إحكام توصيل كابل مهايئ التيار المتردد بالكمبيوتر وبمأخذ التيار الكهربي. **إذا توقف أحد البرامج عن االستجابة** — إنهاء البرنامج: .1 اضغط على >Esc><Shift><Ctrl ً > معا في نفس الوقت. .2 انقر فوق **Applications**( تطبيقات(. .3 حدد البرنامج الذي لم يعد يستجيب .4 انقر فوق **Task End**( إنهاء المهمة(. **إذا تعطل أحد البرامج بشكل متكرر** — راجع وثائق البرنامج. إذا لزم الأمر، قم بإلغاء تثبيت البرنامج وأعد تثبيته مرة أخرى. **ملاحظة:** عادةً ما يشتمل البرنامج على إرشادات للتثبيت في الوثائق أو على القرص المضغوط الخاص بالبرنامج.

**إذا توقف الكمبيوتر عن االستجابة أو ظهرت شاشة زرقاء ثابتة** — **تنبيه: قد تفقد البيانات إذا لم تتمكن من إيقاف تشغيل نظام التشغيل.**

إذا لم تتمكن من الحصول على استجابة بالضغط على مفتاح في لوحة المفاتيح أو تحريك الماوس، فاضغط على زر التشغيل من 8 إلى 10 ثوان على األقل حتى يتوقف تشغيل الكمبيوتر، ثم أعد تشغيله.

#### **في حالة وجود برنامج مصمم لنظام تشغيل <sup>R</sup>Microsoft <sup>R</sup>Windows سابق** —

قم بتشغيل Wizard Compatibility Program( معالج توافق البرامج). يقوم Program Compatibility Wizard (معالج توافق البرامج) بتكوين أحد البرامج حتى يعمل في بيئة مماثلة لبيئات إصدار سابق من أنظمة تشغيل Windows Microsoft.

**ً إذا واجهت تداخال يعيق االستقبال في الكمبيوتر الخاص بك** — تتسبب إشارة غير مرغوبة في إنشاء تداخل من خالل مقاطعة أو حجب الإشار ات الأخرى. بعض الأسباب المحتملة للتداخل هي:

- كابالت تمديد الطاقة ولوحة المفاتيح والماوس.
- اتصال العديد من األجهزة بشريحة طاقة واحدة.
- اتصال العديد من شرائح الطاقة بنفس المأخذ الكهربائي.

**إذا تلقيت رسالة تشير إلى وجود ذاكرة غير كافية** — **مشكالت الذاكرة** 

- قم بحفظ وإغالق أي ملفات مفتوحة وإنهاء أي برامج مفتوحة ال تستخدمها، وذلك لترى إن كان قد حل ذلك اإلجراء المشكلة.
- انظر وثائق البرامج لمعرفة الحد األدنى من متطلبات الذاكرة. إذا لزم الأمر ، قم بتركيب ذاكرة إضافية (إنظر دليل الخدمة على الموقع **manuals/com.dell.support**).
- أعد تثبيت و حدة (و حدات) الذاكر ة في الموصل (الموصلات) )انظر *Manual Service*( دليل الخدمة( على **manuals/com.dell.support**).
- إذا استمرت المشكلة، فاتصل بشركة Dell( انظر "االتصال بشركة Dell "في صفحة [85](#page-17-0)(.
	- **إذا واجهت أية مشاكل أخرى بالذاكرة** —
	- قم بتشغيل Diagnostics Dell( انظر "Dell Diagnostics" في الصفحة رقم [66](#page-36-0)).
	- إذا استمرت المشكلة، فاتصل بشركة Dell( انظر "االتصال بشركة Dell "في صفحة [85](#page-17-0)(.

<span id="page-44-0"></span>حل المشكلات

#### **مشكالت الطاقة**

إ**ذا كان مصباح مؤشر الطاقة مطفأ** — قد يكون الكمبيوتر متوقف عن التشغيل أو في وضع اإلسبات، أو ال يستقبل الطاقة.

- اضغط على زر التشغيل. يستأنف الكمبيوتر التشغيل بطريقة طبيعية في حالة إيقاف تشغيله، أو إذا كان في وضع اإلسبات.
- أعد تثبيت كبل محول التيار المتردد بكل من موصل الطاقة الموجود على الكمبيوتر ومأخذ التيار الكهربائي.
- ً إذا كان مهايئ التيار المتردد متصال بشريحة طاقة، فتأكد من توصيل شريحة الطاقة بمأخذ تيار كهربائي ومن تشغيلها. وتجنب ً أيضا استخدام أجهزة حماية الطاقة وشرائح الطاقة وكابالت تمديد الطاقة للتحقق من تشغيل الكمبيوتر بشكل صحيح.
- تأكد من تشغيل مأخذ التيار الكهربي وذلك باختباره بجهاز آخر، على سبيل المثال أحد المصابيح.
- قم بفحص توصيالت كبل محول التيار المتردد. إذا كان مهايئ التيار المتردد مزود بمصباح، فتأكد من أنه مضاء.

**إذا أضاء مصباح التشغيل بضوء أبيض ثابت والكمبيوتر ال يستجيب** — فقد تكون شاشة العرض ال تستجيب.

- اضغط على زر الطاقة حتى يتم إيقاف تشغيل الكمبيوتر، ثم أعد تشغيله مرة أخرى.
	- إذا استمرت المشكلة، فاتصل بشركة Dell( انظر "االتصال بشركة Dell "في صفحة [85](#page-17-0)(.

**في حالة وميض مصباح مؤشر التشغيل باللون األبيض** — يكون الكمبيوتر في وضع االستعداد أو يمكن أن تكون الشاشة ال تستجيب.

- اضغط على أي مفتاح في لوحة المفاتيح، أو قم بتحريك الماوس المتصل، أو أحد األصابع على لوحة اللمس، أو اضغط على زر الطاقة الستئناف التشغيل العادي.
	- إذا لم تستجب الشاشة، اضغط على زر الطاقة حتى يتوقف تشغيل الكمبيوتر، ثم أعد تشغيله مرة أخرى.
	- إذا استمرت المشكلة، فاتصل بشركة Dell( انظر "االتصال بشركة Dell "في صفحة [85](#page-17-0)(.

#### **مشكالت الشبكة**

**االتصاالت الالسلكية**

**في حالة فقد االتصال الالسلكي بالشبكة** — جهاز التوجيه الالسلكي غير متصل باإلنترنت أو إنه قد تم تعطيل االتصال الالسلكي على الكمبيوتر.

- تحقق من جهاز التوجيه الالسلكي للتأكد أنه قيد التشغيل وأنه يتصل بمصدر البيانات الخاص بك )مودم الكبل أو لوحة وصل الشبكة(.
	- تأكد من تمكين الالسلكي في الكمبيوتر الخاص بك )انظر "تمكين الالسلكي أو تعطيله" في الصفحة رقم [14](#page-88-0)(.
	- أعد تأسيس اتصالك بجهاز التوجيه الالسلكي )انظر "إعداد اتصال السلكي" في صفحة [18](#page-84-0)(.
- قد يعمل التداخل على حجب أو مقاطعة االتصال الالسلكي الخاص بك. حاول نقل الكمبيوتر الخاص بك إلى مكان قريب من جهاز التوجيه الالسلكي.

**االتصاالت السلكية**

**في حالة فقد اتصال الشبكة السلكي** — كابل الشبكة غير ثابت أو تالف.

 تحقق من كابل الشبكة للتأكد من أنه متصل وغير تالف.

حل المشكلات

# **بعض أو كل ميزات اللمس المتعدد ال تعمل** — **مشكالت شاشة اللمس**

- ً قد يتم تعطيل بعض ميزات اللمس المتعدد. لتمكينها، انقر نقرا ً مزدوجا فوق رمز **Flicks** في منطقة اإلعالم الموجودة على سطح المكتب. في اإلطار **Touch and Pen** حدد عالمة التبويب **لمس** وتأكد من استخدام **إصبعك كجهاز إدخال**  و**تأكد أن حركات اللمس المتعددة وخيارات** الحبر ممكنة.
	- قد ال تكون ميزة اللمس المتعدد مدعومة في التطبيق.
- يتم معايرة شاشة اللمس في المصنع، وال يلزم إعادة معايرتها. في حالة اختيار معايرة شاشة اللمس، انقر فوق **Start**( ابدأ( ← **panel Control**( لوحة التحكم(← **Hardware Sound (الأجهزة والصوت)← Tablet PC Settings**( إعدادات الكمبيوتر اللوحي(← **...Calibrate** )معايرة...(
	- **مالحظة:** قد تؤدي المعايرة الخاطئة إلى حساسية غير دقيقة للمس.

**إذا بدأت شاشة اللمس تفقد حساسيتها** — قد توجد جسيمات غريبة على شاشة اللمس )مثل ملصقات صغيرة( تعمل على إعاقة مستشعرات اللمس. إلزالة هذه الجسيمات:

.1 قم بإيقاف تشغيل الكمبيوتر.

.2 افصل مهايئ التيار المتردد من المأخذ الكهربي بالحائط.

**تنبيه: ال تستخدم الماء أو السوائل المنظفة في مسح شاشة اللمس.**

3. استخدم قطعة قماش نظيفة خالية من الوبر (يمكن رش منظف مخفف غير كاشط أو ماء على قطعة القماش إذا لزم األمر، ولكن ليس على الشاشة) وامسح سطح وجوانب شاشة اللمس إلزالة أية أوساخ أو بصمات أصابع.

يوفر هذا القسم معلومات عن استكشاف الأخطاء وإصبلاحها للكمبيوتر الخاص بك. إذا تعذر عليك حل مشكلتك باستخدام التوجيهات التالية، فانظر "استخدام أدوات الدعم" في صفحة [62](#page-40-0) أو "االتصال بشركة Dell "في صفحة [.85](#page-17-0)

**تحذير: ال يجب أن يقوم أي شخص سوى فني الخدمة المدرب بإزالة غطاء الكمبيوتر. انظر دليل الخدمة على العنوان manuals/com.dell.support للتعرف على إرشادات الخدمة المتقدمة.**

### **أكواد اإلشارة الصوتية**

قد يصدر الكمبيوتر سلسلة من اإلشارات الصوتية أثناء بدء التشغيل في حالة حدوث أخطاء أو مشكالت. هذه السالسل من اإلشارات الصوتية، والتي يطلق عليها اسم كود اإلشارة الصوتية، تقوم بتعريف ّ المشكلة. في حالة حدوث ذلك، دون كود اإلشارة الصوتية واتصل بشركة Dell( راجع "االتصال بشركة Dell "في الصفحة رقم [85](#page-17-0)(. **مالحظة:** الستبدال قطع الغيار، انظر *Manual Service* )دليل الخدمة( على العنوان **com.dell.support**.

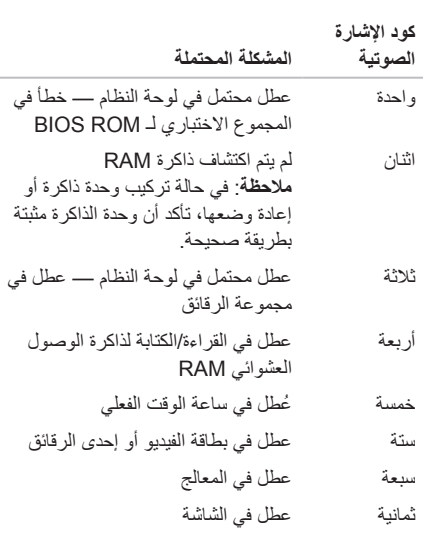

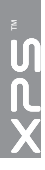

 **لومحملا رتويبمكلا مادختساXPSا مادختسا**

- Photo ّ يعرض، أو ينظم، أو يعدل الصور. يمكنك إنشاء عروض الشرائح ومجموعات من الصور وتحميلها إلى **Facebook** أو **Flickr** عند االتصال باإلنترنت.
- Web Dell يتيح إمكانية معاينة ما يصل إلى أربع من صفحات ويب المفضلة لديك. انقر أو اضغط برفق فوق معاينة صفحة ويب لفتحها في مستعرض ويب.
- Video يعرض لقطات الفيديو. يتيح لك التطبيق االختياري CinemaNow إمكانية شراء، أو استئجار األفالم وعروض التليفزيون عند توصيلها باإلنترنت.
	- Shortcuts يتيح إمكانية الوصول السريع إلى البرامج التي يتم استخدامها بشكل متكرر.
- StickyNotes يقوم بإنشاء مالحظات أو مذكرات باستخدام لوحة المفاتيح، أو لوحة اللمس. سوف تظهر هذه المالحظات على لوحة النشرات في المرة التالية التي تقوم فيها بالوصول إلى STICKYNOTES ً . يمكنك أيضا حفظ المالحظات على سطح المكتب.
- Tile Web يتيح إمكانية معاينة ما يصل إلى أربع من صفحات ويب المفضلة لديك. يتيح لك Tile إمكانية إضافة، أو تعديل، أو حذف معاينة صفحة ويب. انقر أو اضغط برفق فوق ً معاينة صفحة ويب لفتحها في مستعرض ويب. يمكنك أيضا إنشاء Tile Web عديدة من خالل Gallery Apps.

### **Stage Dell( اختياري(**

يتيح برنامج Stage Dell إمكانية الوصول إلى الوسائط وتطبيقات اللمس المتعددة المفضلة لديك.

> لتشغيل Stage Dell، انقر فوق **Start**( ابدأ( ← **Programs All**( كافة البرامج(← **Stage Dell**← **Dell Stage**

**مالحظة:** ً يمكن أيضا تشغيل بعض التطبيقات الموجودة على Stage Dell من خالل القائمة **Programs All** (كافة البرامج).

يمكنك تخصيص Stage Dell كما يلي:

- أعد ترتيب اختصارات التطبيقات حدد مع االستمرار اختصار التطبيق حتى يومض، ثم اسحب اختصار التطبيق إلى موقع مطلوب على Stage Dell.
- التصغير قم بسحب إطار Stage Dell وإفالته إلى الجزء السفلي من الشاشة.
- التخصيص حدد رمز اإلعدادات، ثم اختر الخيار المطلوب.

فيما يلي التطبيقات المتاحة على Stage Dell:

- **مالحظة:** ً بعض التطبيقات قد ال تتوفر استنادا إلى التحديدات التي تقوم بها أثناء شراء الكمبيوتر.
- Music لتشغيل الموسيقى واستعراض ملفات الموسيقى حسب الألبوم أو الفنان أو عنوان الأغنية. يمكنك أيضًا الاستماع إلى محطات الراديو من جميع أنحاء العالم. يتيح لك تطبيق Napster االختياري إمكانية تنزيل األغنيات عند توصيله باإلنترنت.
	- YouPaint يقوم برسم وتعديل الصور.
	- Games يتيح ممارسة األلعاب الممكنة باللمس.
	- Documents يتيح إمكانية الوصول السريع إلى المجلد "المستندات" على الكمبيوتر.

### **Dock Dell( اختياري(**

إن Dock Dell ً هو عبارة عن مجموعة من الرموز التي توفر وصوال ً سهال إلى التطبيقات والملفات والمجلدات التي يتم استخدامها بشكل متكرر. يمكنك تخصيص مجموعة Dock عن طريق:

- إضافة أو إزالة رموز
- تجميع الرموز ذات الصلة في فئات
- تغيير لون وموقع مجموعة Dock
	- تغيير سلوك الرموز

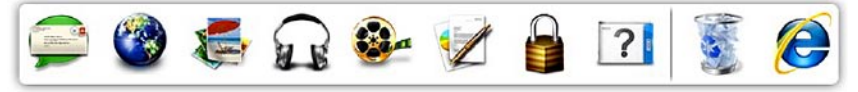

#### **إضافة فئة**

- .1 انقر بزر الماوس األيمن فوق Dock، ثم انقر فوق **Add** )إضافة(← **Category**( فئة(. يتم عرض اإلطار **Category Edit/Add**( إضافة/تحرير فئة(.
	- 2. أدخل عنوانًا للفئة في الحقل **Title** (العنوان).
	- .3 ً حدد رمزا للفئة من مربع **:image an Select** )تحديد صورة:( صندوق
		- .4 انقر فوق **Save**( حفظ(.

#### **إضافة رمز**

قم بسحب وإفالت الرمز إلى مجموعة Dock أو إحدى الفئات.

#### **إزالة فئة أو رمز**

- .1 انقر بزر الماوس األيمن فوق الفئة أو الرمز الموجود على مجموعة Dock، ثم انقر فوق **shortcut Delete** )حذف اختصار( أو **category Delete**( حذف فئة(.
	- .2 اتبع اإلرشادات الموضحة على الشاشة.

#### **تخصيص مجموعة Dock**

- .1 انقر بزر الماوس األيمن فوق مجموعة Dock، ثم انقر فوق **...Setting Advanced**( إعداد متقدم...(.
	- .2 اختر الخيار المطلوب لتخصيص مجموعة Dock.

#### **تغيير إعدادات ملف التعريف**

- .1 انقر بالزر األيمن للماوس فوق سطح المكتب وحدد **NVIDIA Panel Control**( لوحة تحكم NVIDIA).
	- .2 في اإلطار **Panel Control NVIDIA**( لوحة تحكم NVIDIA )انقر فوق **Settings D3**( اإلعدادات ثالثية الأبعاد) لتوسيع التحديد (في حالة ما إذا كان قد تم توسيعه بالفعل( ثم انقر فوق **Settings D3 Manage**( إدارة الإعدادات ثلاثية الأبعاد)
- .3 في عالمة التبويب **Settings Program**( إعدادات البرنامج)، انقر فوق **Add** (إضافة) وقم بالاستعراض لتحديد الملف التنفيذي للتطبيق )**.exe**). بمجرد إضافته، يمكنك تغيير اإلعدادات لهذا التطبيق.

لتغيير اإلعدادات لتطبيق محدد، حدد التطبيق في **a Select :customize to program**( تحديد برنامج لتخصيصه:( قم بسرد وإجراء التغييرات المطلوبة.

**مالحظة:** للحصول على معلومات حول خيارات وإعدادات لوحة تحكم NVIDIA، انقر فوق **Help**( تعليمات(.

### **مستشعر السقوط الحر**

يعمل مستشعر السقوط الحر على حماية محرك القرص الثابت بالكمبيوتر لديك من احتمال التلف، من خالل اكتشاف حالة السقوط الحر التي تنجم عن السقوط العرضي للكمبيوتر. عند اكتشاف حالة سقوط حر، يتم وضع محرك القرص الثابت في حالة آمنة مما يحول دون تلف رأس القراءة/الكتابة والفقدان المحتمل للبيانات. يعود محرك القرص الثابت إلى التشغيل العادي عند التوقف عن اكتشاف حالة سقوط حر.

### **NVIDIA Optimus Technology**

كمبيوتر XPS المحمول الموجود لديك مزود بتقنية Optimus من NVIDIA. تم تصميم تقنية Optimus لرفع مستوى األداء، وزيادة خبرة المستخدم للكمبيوتر، مع تقليل التأثير الواقع على عمر البطارية. وتتيح هذه التقنية إمكانية دمج إمكانية معالجة الرسومات الخاصة بوحدة معالجة رسومات RIntel المدمجة )GPU )مع GPU NVIDIA المتميزة أثناء تشغيل تطبيقات الرسومات الشاملة مثل الألعاب ثلاثية الأبعاد. يتم تشغيل NVIDIA GPU فقط للتطبيقات التي يتم تعيينها مسبقًا، وبالتالي تعمل على زيادة عمر البطارية.

يتم تمكين حل Optimus من خالل ملف تعريف التطبيق. عند تشغيل أحد التطبيقات، تتحقق برامج تشغيل الفيديو للتأكد مما إذا كان التطبيق مزود بملف تعريف للتطبيق مرفق به.

- في حالة وجود ملف تعريف للتطبيق، يتم تشغيل NVIDIA GPU ويتم تشغيل التطبيق في وضع األداء. يتم إيقاف تشغيل GPU NVIDIA ً تلقائيا عند غلق التطبيق.
	- في حالة عدم وجود ملف تعريف للتطبيق، يتم استخدام GPU Intel المدمجة.

يتم تحديث القائمة الافتر اضية للتطبيقات بشكل متكر ر بواسطة NVIDIA، ويتم تنزيلها تلقائيًا إلى الكمبيوتر عندما تكون متصلاً باإلنترنت.

يمكنك أيضًا إنشاء ملفات تعريف التطبيقات لأي تطبيق موجود على ً الكمبيوتر لديك. قد يكون ذلك مطلوبا لأللعاب التي يتم إصدارها ً مؤخرا، أو للتطبيقات التي ال يتوفر بها ملف تعريف افتراضي للتطبيقات.

#### **الترفيه والوسائط المتعددة**

يمكنك استخدام الكمبيوتر لمشاهدة ملفات الفيديو، وممارسة األلعاب، وإنشاء األقراص المضغوطة/أقراص DVD الخاصة بك، واالستماع إلى الموسيقى ومحطات الراديو عبر اإلنترنت.

يمكنك تنزيل أو نسخ صور وملفات فيديو من أجهزة محمولة، مثل الكاميرات الرقمية والهواتف الخلوية. تتيح لك تطبيقات البرامج االختيارية إمكانية تنظيم وإنشاء ملفات الموسيقى والفيديو التي يمكن تسجيلها إلى أقراص أو حفظها على منتجات محمولة مثل مشغالت 3MP وأجهزة الترفيه المحمولة أو تشغيلها وعرضها مباشرة على األجهزة المتصلة مثل أجهزة التلفزيون وأجهزة العرض وأجهزة المسرح المنزلي.

## **النسخ االحتياطي DataSafe Dell Online عبر اإلنترنت**

**مالحظة:** يتم دعم Online DataSafe Dell فقط في أنظمة تشغيل Windows.

**مالحظة:** يوصى باستخدام االتصال واسع النطاق لسرعات التحميل/التنزيل العالية.

إن Online DataSafe Dell هي عبارة عن خدمة نسخ احتياطي واستعادة تلقائية تساعد على حماية البيانات والملفات المهمة األخرى من التعرض للحوادث الكارثية، مثل السرقة أو الحريق أو الكوارث الطبيعية. يمكنك الوصول إلى الخدمة الموجودة على الكمبيوتر باستخدام حساب محمي بكلمة المرور.

لمزيد من المعلومات، اذهب إلى **com.DellDataSafe.**

لجدولة عمليات النسخ االحتياطي:

.1 ً انقر نقر ً ا مزدوجا فوق رمز Online DataSafe Dell الموجود في منطقة اإلعالم على سطح المكتب لديك.

.2 اتبع اإلرشادات الموضحة على الشاشة.

 **لومحملا رتويبمكلا مادختساXPSا مادختسا**

### **ميزات البرامج**

#### **التعرف على الوجوه FastAccess**

ً قد يكون الكمبيوتر لديك مزودا بميزة التعرف على الوجوه FastAccess. تساعد هذه الميزة في الحفاظ على تأمين كمبيوتر Dell الخاص بك من خالل التعرف على الشكل الفريد لوجهك، ويستخدم ذلك في تأكيد هويتك من أجل توفير معلومات ً تسجيل الدخول تلقائيا في الحاالت التي تتطلب إدخالك لهذه المعلومات بنفسك )مثل تسجيل الدخول إلى حساب Windows أو مواقع ويب آمنة). لمزيد من المعلومات، انقر فوق **Start**( ابدأ( ← **Programs All**( كافة البرامج(← **FastAccess**.

#### **اإلنتاجية واالتصال**

يمكنك استخدام الكمبيوتر الخاص بك لانشاء عروض تقديمية ونشرات ً وبطاقات تهنئة ودعاية مطبوعة وجداول بيانات. كما يمكنك أيضا تحرير وعرض الصور الفوتوغرافية والصور الرقمية. تحقق من طلب الشراء الخاص بك لمعرفة البرامج المثبتة على الكمبيوتر.

بعد االتصال باإلنترنت، يمكنك الوصول إلى مواقع الويب، وإعداد حساب البريد اإللكتروني، وتحميل الملفات أو تنزيلها.

- 1 مزالج تحرير البطارية
	- 2 بطارية
	- 3 ألسنة التثبيت )3(

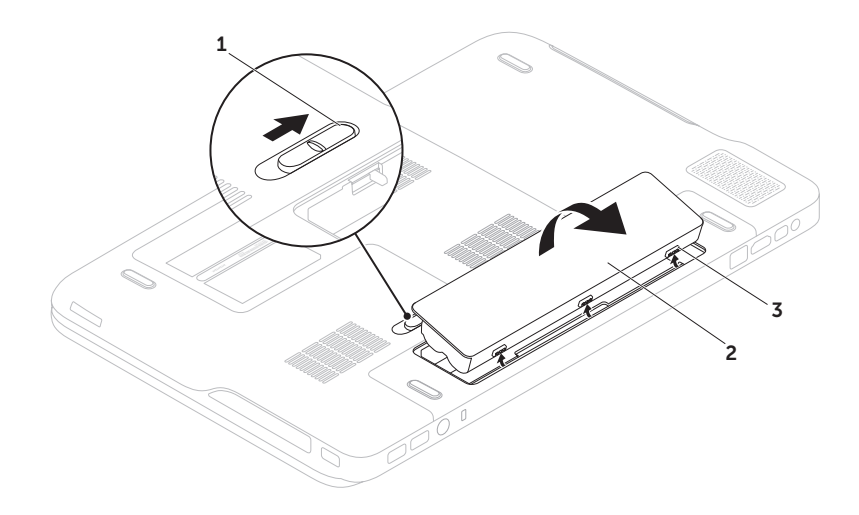

- **إزالة البطارية وإعادة تركيبها**
- **تحذير: قبل الشروع في تنفيذ أي إجراء من اإلجراءات الموضحة في هذا القسم، اتبع إرشادات األمان المرفقة مع الكمبيوتر.**
- **تحذير: قد يؤدي استخدام بطارية غير متوافقة إلى خطر نشوب حريق أو انفجار. ال يجب أن يستخدم هذا الكمبيوتر إال مع بطارية تم شرائها من Dell فقط. ال تستخدم بطاريات من أجهزة كمبيوتر أخرى.**
- **تحذير: قبل إزالة البطارية، قم بإيقاف تشغيل الكمبيوتر وفصل الكابالت الخارجية )بما في ذلك مهايئ التيار المتردد(.**
- إلزالة البطارية:
- .1 ً أوقف تشغيل الكمبيوتر واقلبه رأسا على عقب.
- .2 حرك مزالج تحرير البطارية إلى وضع الفتح.
- 3. ارفع البطارية لأعلى بزاوية وقم بإخراجها من علبة البطارية.

إلعادة تركيب البطارية:

- .1 قم بمحاذاة العروات الموجودة في البطارية مع الفتحات الموجودة في علبة البطارية.
- 2. اضغط على البطارية لأسفل حتى يصدر مزلاج البطارية صوتًا داللة على استقراره.

 **لومحملا رتويبمكلا مادختساXPSا مادختسا**

**التمرير** يسمح لك بالتمرير خالل المحتوى. تشمل ميزات التمرير: **التدوير المحوري** — تسمح لك بتحريك البؤرة على الكائن المحدد عندما يكون الكائن بأكمله غير مرئي.

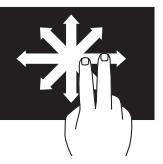

حرك إصبعين في االتجاه المطلوب للتمرير المحوري للكائن المحدد.

**التمرير العمودي** — تسمح لك بالتمرير لألعلى أو لألسفل في اإلطار النشط.

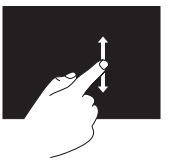

حرك إصبعك لألعلى أو لألسفل لتنشيط التمرير العمودي.

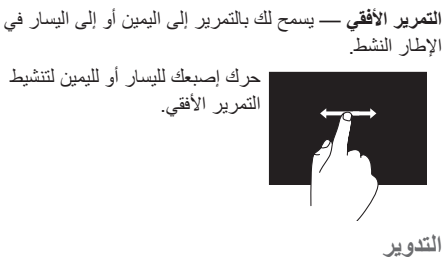

تسمح لك بتدوير المحتوى النشط على الشاشة.

**الثني** — يسمح لك بتدوير المحتوى النشط باستخدام إصبعين.

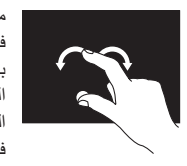

مع الاحتفاظ بأحد الأصابع أو بالإبهام في مكانه، قم بتحريك اإلصبع اآلخر بحركة على شكل قوس جهة اليمين أو اليسار. يمكنك كذلك تدوير المحتوى النشط عن طريق تحريك كال إصبعيك في حركة دائرية.

### **حركات شاشة اللمس )اختيارية(**

**مالحظة:** بعض من هذه الحركات مرتبطة بالتطبيقات، وقد لا تعمل مع جميع التطبيقات.

<span id="page-58-0"></span>**التكبير/التصغير**

يسمح لك برفع أو خفض مستوى التكبير لمحتوى الشاشة. **الضغط** — يسمح لك بالتكبير أو التصغير بواسطة إبعاد إصبعين عن بعضهما أو بتقريبهما من بعضهما على الشاشة.

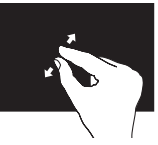

للتكبير: قم بإبعاد اإلصبعين عن بعضهما لتكبير عرض اإلطار النشط.

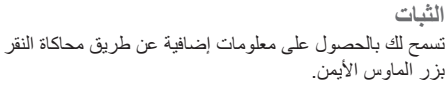

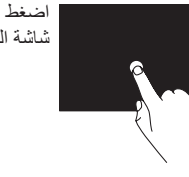

اضغط بإصبعك مع االستمرار على شاشة اللمس لفتح قوائم حساسة للسياق.

تسمح بتحريك المحتوى لألمام أو للخلف حسب اتجاه النقر.

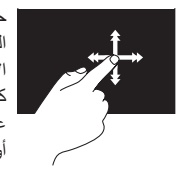

**النقر**

حرك إصبعك بسرعة في االتجاه المطلوب للتحرك عبر المحتوى في اإلطار النشط كما لو كان صفحات في كتاب. يعمل النقر كذلك بشكل رأسي عند االنتقال عبر المحتوى مثل الصور أو الأغاني في قائمة تشغيل.

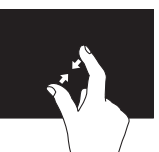

للتصغير: قم بتقريب اإلصبعين من بعضهما لتصغير عرض اإلطار النشط.

- **1 الميكروفون**  يعطي صوت عالي الجودة لعمل المكالمات الجماعية بالفيديو، وكذا للتسجيل الصوتي.
	- **2 مصباح مؤشر الكاميرا** يشير إلى ما إذا كانت الكاميرا قيد التشغيل أو متوقفة.
- **3 الكاميرا**  كاميرا مدمجة اللتقاط الفيديو وعقد المؤتمرات والمحادثة. تدعم الكاميرا برنامج ترميز الفيديو .264H، والذي يوفر فيديو عالي الجودة بسرعات منخفضة لنقل للبيانات.
- **4 شاشة العرض** من الممكن أن تختلف شاشة العرض لديك حسب االختيارات التي اخترتها عند شرائك الكمبيوتر. قد تدعم شاشة العرض ميزة شاشة اللمس في حالة تحديد الخيار في أثناء الشراء. للحصول على معلومات حول ميزات شاشة اللمس، انظر "إيماءات شاشة اللمس (اختيار ي)" في الصفحة رقم [44](#page-58-0).

**ميزات شاشة العرض**

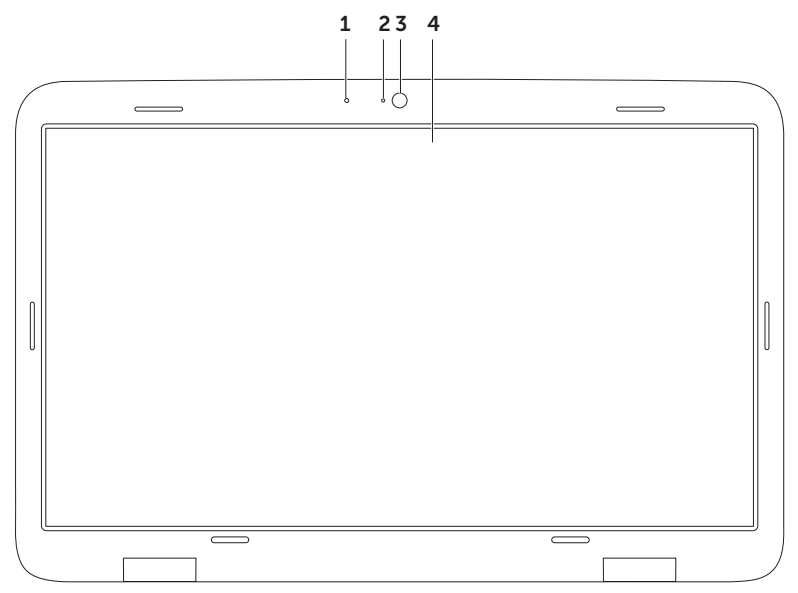

 **لومحملا رتويبمكلا مادختساXPSا مادختسا**

- 1 القرص 2 محور الدوران 3 درج محرك الأقراص الضوئية 4 فتحة اإلخراج في حالة الطوارئ
	- $\overline{5}$  زر الإخراج

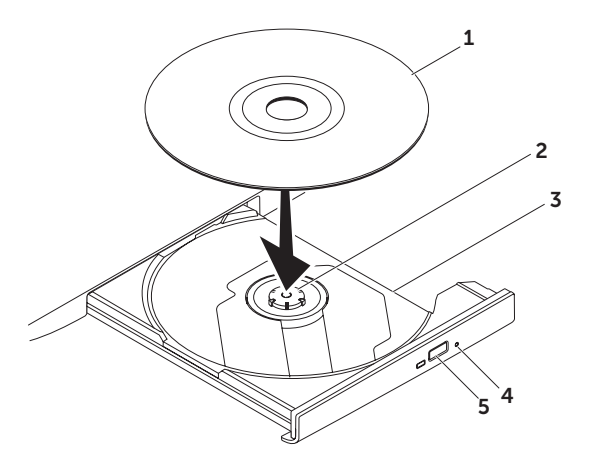

### **استخدام محرك األقراص الضوئية**

تنبيه: لا تضغط لأسفل على درج محرك الأقراص الضوئية عند فتحه أو غلقه. احتفظ بدرج محرك الأقراص الضوئية مغلقا في حال **عدم استخدام محرك األقراص.** 

**تنبيه: ال تحرك جهاز الكمبيوتر أثناء تشغيل قرص ما أو تسجيله.** 

يقوم محرك الأقراص الضوئية بتشغيل أو تسجيل الأقراص المضغوطة وأقرص DVD وأقراص Blu-ray Discs (اختياري). تأكد من مواجهة الجانب الذي يشتمل على الطباعة أو الكتابة لأعلى عند إدخال الأقراص في درج محرك الأقراص الضوئية.

لوضع قرص في محرك األقراص الضوئية:

- .1 اضغط على زر اإلخراج الموجود في محرك األقراص الضوئية.
	- 2. اسحب درج محرك الأقراص الضوئية للخارج.
- 3. ضع القرص في الجزء الأوسط من الدرج على أن يكون الجانب الذي يحمل الملصق لأعلى، ثم اضغط على القرص ليدخل في محور الدوران.

.4 ادفع درج محرك األقراص الضوئية للخلف في محرك األقراص.

**استخدام فتحة اإلخراج في حالة الطوارئ**

في حالة خروج درج محرك األقراص الضوئية عند الضغط على زر اإلخراج، يمكنك استخدام فتحة اإلخراج في حالة الطوارئ لفتح درج محرك الأقراص. لفتح درج محرك الأقراص باستخدام فتحة الإخراج في حالة الطوارئ:

.1 قم بإيقاف تشغيل الكمبيوتر.

.2 أدخل مسمار صغير، أو مشبك ورق غير مطوي داخل فتحة اإلخراج في حالة الطوارئ وادفع بقوة حتى يفتح درج محرك األقراص.

- **1 زر ومصباح**  يقوم بتشغيل أو إيقاف تشغيل التيار عند الضغط عليه. يشير الضوء الموجود في الزر إلى حاالت التشغيل. لمزيد من المعلومات عن مصباح زر الطاقة، انظر "مصابيح ومؤشرات الحالة" في صفحة .[32](#page-70-0)
	- **2 مصباح حالة lock Caps** يضيء في حالة تمكين lock Caps.
	- **3 مصباح الحالة الالسلكية** يضيء عند تمكين االتصال الالسلكي. لمزيد من المعلومات، انظر "تمكن االتصال الالسلكي أو تعطيله" في الصفحة رقم .[14](#page-88-0)
- **4 مصباح حالة البطارية** يشير إلى حالة شحن البطارية. لمزيد من المعلومات عن مصباح حالة البطارية، انظر "مصابيح ومؤشرات الحالة" في صفحة .[32](#page-70-0)

**مالحظة:** يتم شحن البطارية عند تشغيل الكمبيوتر باستخدام محول التيار المتردد.

- **5 مفتاح التحكم Center Mobility Windows** المس لتشغيل Center Mobility Windows.
	- **6 مفتاح التشغيل الفوري**  ً المس لتشغيل تطبيق محدد مسبقا من اختيارك.
- **7 مفتاح التحكم في لوحة التحكم في الصوت**  المس لتشغيل "لوحة التحكم في الصوت من Dell ".**Audio Dell** تتيح لك ً لوحة التحكم إمكانية إعداد خرج الصوت ذو جودة االستوديو على الكمبيوتر لديك. يمكنك أيضا تغيير إعدادات الصوت، مثل مستوى الصوت، وضبط مكبر الصوت الخارجي، وضبط الميكروفون.

**ميزات شريط التحكم**

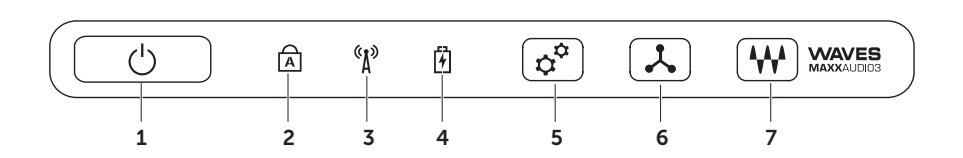

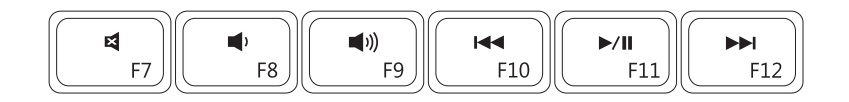

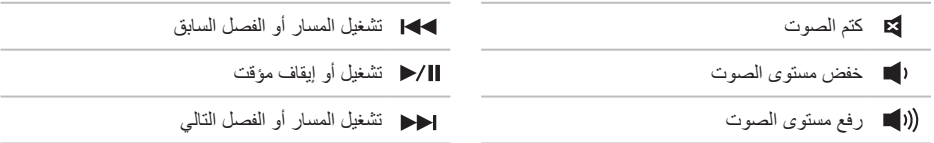

 **لومحملا رتويبمكلا مادختساXPSا مادختسا**

### **مفاتيح التحكم في الوسائط المتعددة**

توجد مفاتيح التحكم في الوسائط المتعددة في صف مفتاح الوظائف على لوحة المفاتيح. الستخدام مفاتيح التحكم في الوسائط، اضغط على المفتاح المطلوب. يمكنك تهيئة مفاتيح التحكم في الوسائط المتعددة الموجودة على لوحة المفاتيح باستخدام األداة المساعدة **System** )BIOS (**Setup**، أو **Center Mobility Windows**( مركز إعدادات الكمبيوتر المحمول لـ Windows).

**إعداد النظام**

- 1. اضغط على <2P> أثناء POST (الاختبار الذاتي عند بدء التشغيل) للدخول إلى الأداة المساعدة لـ Svstem Setup )إعداد النظام( )BIOS).
- .2 في **Behavior Key Function**( أسلوب مفتاح الوظائف(، حدد **First Key Multimedia** ً( مفتاح الوسائط المتعددة أوال( أو **First Key Function** ً( مفتاح الوظائف أوال(.

**First Key Multimedia ً( مفتاح الوسائط المتعددة أوال(** — هذا هو الخيار االفتراضي. يؤدي الضغط على أي مفتاح للتحكم في الوسائط المتعددة إلى تنفيذ إجراء الوسائط المتعددة ذي الصلة. بالنسبة لمفتاح الوظائف، اضغط على >Fn >+ مفتاح الوظيفة المطلوب.

> **First Key Function ً( مفتاح الوظائف أوال(** — اضغط على أي مفتاح وظائف لتنفيذ اإلجراء ذي الصلة. بالنسبة لتشغيل الوسائط المتعددة، اضغط على >Fn >+ مفتاح التحكم في الوسائط المتعددة المطلوب.

ملا**حظة:** يكون خيار Multimedia Key First (مفتاح الوسائط المتعددة أو لاً) نشطًا فقط في نظام التشغيل.

#### **Windows Mobility Center**

- .1 اضغط على المفاتيح > <>X>، أو ألمس مفتاح تحكم Center Mobility Windows( مركز إعدادات الكمبيوتر المحمول لـ .Windows Mobility Center أي الموجود على شريط التحكم لتشغيل Windows Mobility Center.
	- .2 في **Row Key Function**( صف مفتاح الوظائف(، حدد **Key Function**( مفتاح الوظائف( أو **Key Multimedia** )مفتاح الوسائط المتعددة(.

**التكبير/التصغير** يسمح لك بزيادة أو خفض مستوى التكبير لمحتوى الشاشة. تتضمن ميزة التكبير/التصغير: **الضغط** — يسمح لك بالتكبير أو التصغير بإبعاد إصبعين عن بعضهما، أو بتقريبهما من بعضهما على لوحة اللمس.

للتكبير:

 قم بإبعاد اإلصبعين عن بعضهما لتكبير عرض الإطار النشط.

**التدوير** تسمح لك بتدوير المحتوى النشط على الشاشة. تتضمن ميزة التدوير: **التفاف** — تسمح لك بتدوير المحتوى النشط باستخدام إصبعين بحيث يتم تثبيت أحد اإلصبعين وتدوير اإلصبع اآلخر.

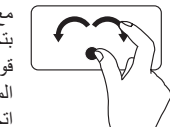

مع االحتفاظ بإصبع اإلبهام في مكانه، قم بتحريك إصبع السبابة بحركة على شكل قوس جهة اليمين أو اليسار لتدوير العنصر المحدد في اتجاه عقارب الساعة أو عكس اتجاه عقارب الساعة.

للتصغير: قم بتقريب اإلصبعين من بعضهما لتصغير عرض اإلطار النشط.

**حركات لوحة اللمس**

**التمرير** يسمح لك بالتمرير خالل المحتوى. تتضمن ميزة التمرير: **التمرير العمودي التلقائي** — تسمح لك بالتمرير لألعلى أو لألسفل في اإلطار النشط. حرّ ك إصبعين لأعلى أو الأسفل للتمرير للشيء المحدد.

<span id="page-68-0"></span>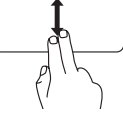

حرك إصبعين لألعلى أو لألسفل بحركة سريعة لتنشيط التمرير التلقائي العمودي. انقر بخفة على لوحة اللمس إليقاف التمرير التلقائي

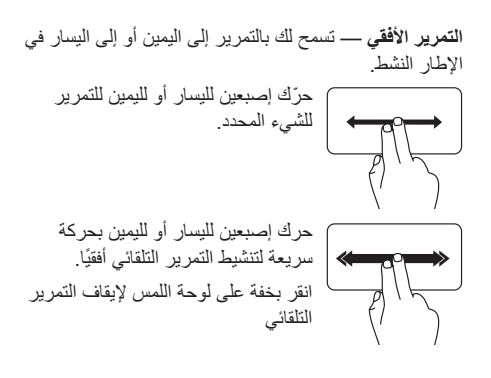

**النقر**

تسمح بتحريك المحتوى لألمام أو للخلف حسب اتجاه النقر.

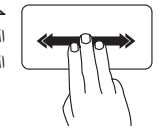

حرك ثالثة أصابع بسرعة في االتجاه المطلوب لتحريك المحتوى في اإلطار النشط.

#### **مصباح زر التشغيل أو مصباح شعار XPS**

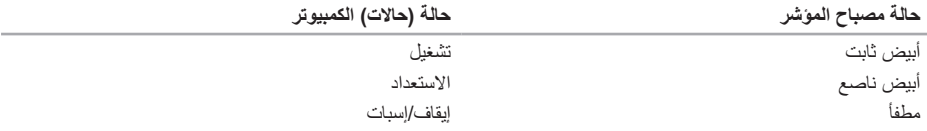

**مالحظة:** للحصول على معلومات حول مشكالت الطاقة، انظر "مشاكل الطاقة" في الصفحة [.58](#page-44-0)

#### **تعطيل شحن البطارية**

ً قد يتم مطالبتك بتعطيل ميزة شحن البطارية أثناء وجودك على متن الطائرة. لتعطيل ميزة شحن البطارية سريعا:

- .1 تأكد من تشغيل الكمبيوتر.
- .2 اضغط على مفتاح قياس حالة البطارية الموجود ضمن صف مفاتيح الوظائف الموجودة في لوحة المفاتيح.
- 3. في علامة التبويب **Battery Life (**عمر البطارية)، حدد خانة الاختيار **Disable battery charging (تع**طيل شحن البطارية) . **مالحظة:** ً يمكن أيضا تعطيل شحن البطارية من خالل األداة المساعدة )BIOS (Setup System.

<span id="page-70-0"></span>**مصابيح الحالة والمؤشرات مصباح حالة البطارية**

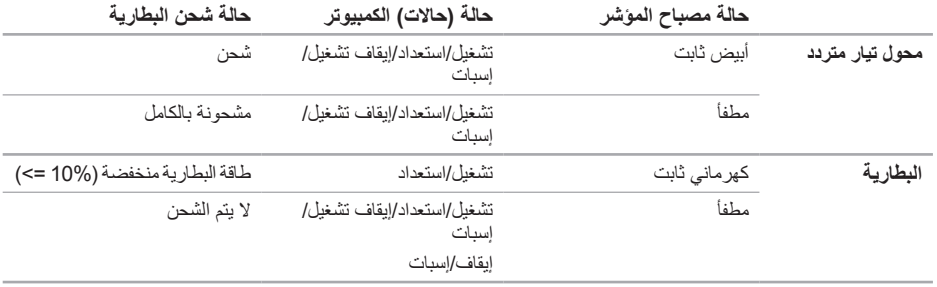

- **6 لوحة المفاتيح/لوحة المفاتيح المزودة بإضاءة خلفية )اختيارية(** إذا قمت بشراء لوحة المفاتيح االختيارية المزودة بإضاءة خلفية، فسيكون المفتاح F6 مزودًا برمز لوحة المفاتيح مُعلِّم المزودة بإضاءة خلفية. الإضاءة الخلفية الاختيارية توفر لوحة المفاتيح إمكانية الرؤية في األجواء المظلمة عن طريق إضاءة كافة الرموز الموجودة على المفاتيح.  **إعدادات سطوع لوحة المفاتيح المزودة بإضاءة خلفية** — اضغط على مفتاح >6F >للتبديل بين حاالت اإلضاءة الثالثة (وفقًا للترتيب المزود):
	- السطوع الجزئي للوحة المفاتيح
		- السطوع التام للوحة المفاتيح
			- بال إضاءة
	- **7 أزرار لوحة اللمس** توفر وظائف النقر بزر الماوس األيسر، واأليمن مثل تلك الموجودة في الماوس.
		- **8 مصباح حالة لوحة اللمس** يضيئ في حالة تعطيل لوحة اللمس.
- **9 لوحة اللمس** توفر وظائف الماوس لتحريك المؤشر، أو سحب، أو تحريك العناصر المحددة، والنقر بزر الماوس األيسر عن طريق النقر فوق سطح اللوحة.

تدعم لوحة اللمس ميزات **التمرير، والنقر، والتكبير/التصغير، والتدوير** ً . لتغيير إعدادات لوحة اللمس، انقر نقر ً ا مزدوجا فوق رمز **جهاز تأشير Synaptics** الموجود في منطقة اإلعالم على سطح المكتب. لمزيد من المعلومات، انظر "إيماءات لوحة اللمس" في الصفحة رقم [.34](#page-68-0)

**مالحظة:** لتمكين لوحة اللمس أو تعطيلها، اضغط على المفتاح في صف مفاتيح الوظائف في لوحة المفاتيح.
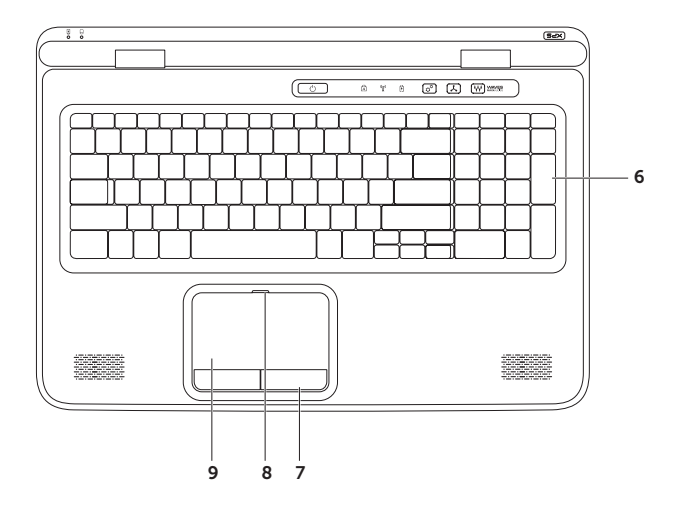

- **1 مصباح حالة البطارية** يشير إلى حالة شحن البطارية. لمزيد من المعلومات عن مصباح حالة البطارية، انظر "مصابيح ومؤشرات الحالة" في صفحة [32](#page-70-0).
- **2 مصباح نشاط محرك القرص الثابت** يضيء عند قيام جهاز الكمبيوتر بقراءة أو كتابة البيانات. يضيء بضوء أبيض ثابت لإلشارة إلى نشاط محرك القرص الثابت.

**ً تنبيه: لتفادي فقد البيانات، ال تقم أبدا بإيقاف تشغيل جهاز الكمبيوتر أثناء وميض مصباح نشاط محرك القرص الثابت.**

- **3 شريط التحكم** يوجد زر التشغيل، ومصابيح الحالة، ومفاتيح التحكم الحساسة للمس على هذا الشريط. لمزيد من المعلومات حول شريط التحكم، انظر "ميزات شريط التحكم" في الصفحة رقم [.38](#page-64-0)
- **4** مصباح **شعار XPS** يشير المصباح الموجود في شعار XPS إلى حاالت التشغيل. لمزيد من المعلومات عن مصباح الشعار، انظر "مصابيح ومؤشرات الحالة" في الصفحة رقم [.32](#page-70-0)
- 5 **صف مفاتيح المهام —** يوجد مفتاح تمكين أو تعطيل شاشة العرض الثنائي □إ£، ومفتاح التمكين أو التعطيل اللاسلكي <sup>(</sup>{}<sup>6</sup>، ومفتاح حالة شحن البطارية، ◘ وزيادة مستوى السطوع، ▲۞ وتقليله ح۞ ومفتاح تمكين أو تعطيل لوحة اللمس ۞، ومفاتيح الوسائط في هذا الصف.

لمزيد من المعلومات حول مفاتيح الوسائط المتعددة، انظر "مفاتيح التحكم في الوسائط" في الصفحة رقم .[36](#page-66-0)

استخدام الكمبيوتر المحمول XPS الخاص بك

## **ميزات قاعدة الكمبيوتر ولوحة المفاتيح**

<span id="page-74-0"></span>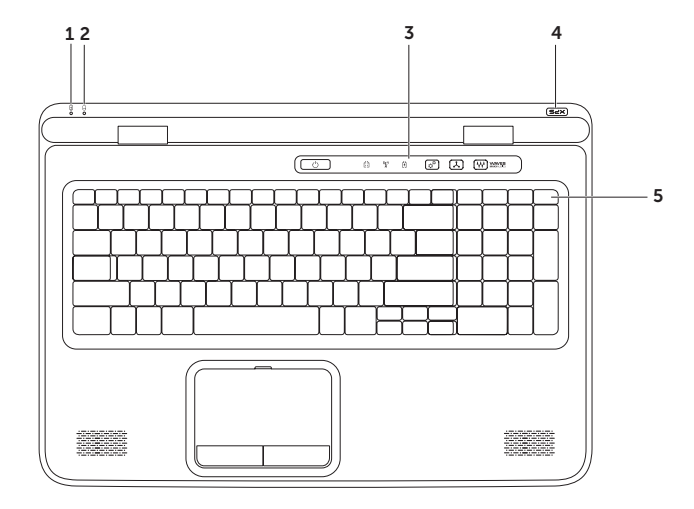

- **1 موصل دخل الهوائي )في الموديالت المدعومة(**  يتصل بهوائي خارجي )مضمن(، أو بكبل متحد المحور )مزود بمهايئ( يعرض البرامج باستخدام بطاقة موالف التليفزيون )اختيارية(.
	- **2 موصل DisplayPort المصغر** موصل قياسي للوصلة الرقمية والذي يتصل بشاشات وأجهزة اإلسقاط الضوئي DisplayPort الخارجية.
		- **3 موصل HDMI** يتصل بتليفزيون لكل من إشارات الصوت 5.1 وإشارات الفيديو.

**مالحظة:** عند استخدامه مع شاشة، تتم قراءة إشارة الفيديو فقط.

- **4 موصل الشبكة** يقوم بتوصيل الكمبيوتر بشبكة، أو جهاز اتصال واسع النطاق إذا كنت تستخدم شبكة سلكية.
	- **5 فتحة كابل األمان** يتصل كابل أمان متوافر باألسواق بجهاز الكمبيوتر. **مالحظة:** قبل شراء كبل أمان، تأكد أنه مناسب لفتحة كابل األمان الموجود في الكمبيوتر.
	- **6 موصل محول التيار المتردد** يتصل بمحول التيار المتردد لتزويد الكمبيوتر بالطاقة وشحن البطارية.
- **7 موصالت 3.0 USB( 2** — **)**يتصل بأجهزة USB، مثل الماوس، أو لوحة المفاتيح، أو الطابعة، أو محرك األقراص الخارجية، أو مشغل 3MP.

استخدام الكمبيوتر المحمول XPS الخاص بك

**مزايا المنظر من الخلف**

<span id="page-76-0"></span>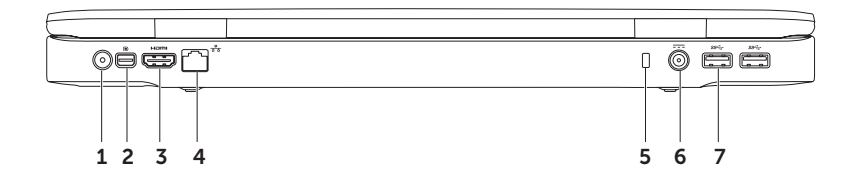

- **1 موصل 2.0 USB** يتصل بأجهزة USB، مثل الماوس، أو لوحة المفاتيح، أو الطابعة، أو محرك األقراص الخارجية، أو مشغل 3MP.
- **2 قارئ بطاقات الوسائط 9 في 1** يوفر طريقة سريعة ومالئمة لعرض ومشاركة الصور الفوتوغرافية الرقمية والموسيقى ومقاطع الفيديو والمستندات المخزنة على بطاقات الذاكرة. بالنسبة لبطاقات الذاكرة المدعمة، راجع "المواصفات" في الصفحة رقم [.88](#page-14-0)
	- ملا**حظة**: يِرد جهاز الكمبيوتر الخاص بك مزودًا ببطاقة بلاستيكية فارغة مركبة في فتحة بطاقة الوسائط. تحمي البطاقات الفارغة<br>. الفتحات غير المستخدمة من األتربة والجسيمات األخرى. احتفظ بالبطاقة الفارغة الستخدامها أثناء عدم وجود بطاقة وسائط مركبة في الفتحة؛ قد ال تتالءم البطاقات الفارغة من أجهزة كمبيوتر أخرى مع الكمبيوتر الخاص بك.

استخدام الكمبيوتر المحمول XPS الخاص بك

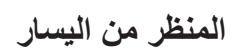

<span id="page-78-0"></span>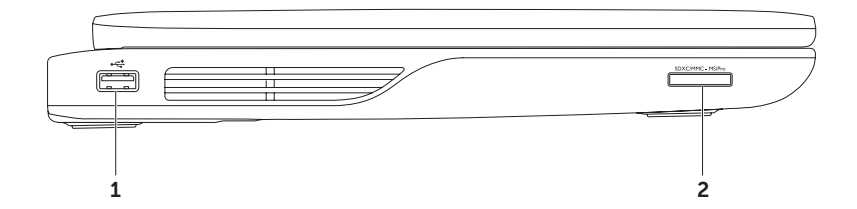

**8 موصل USB/eSATA متعدد الوظائف مزود بـ PowerShare USB** — يقوم بالتوصيل بأجهزة تخزين eSATA متوافقة )مثل محركات القرص الثابت الخارجية، أو محركات األقراص الضوئية( أو أجهزة USB( مثل ماوس، أو لوحة مفاتيح، أو طابعة، أو محرك أقراص خارجي، أو مشغل 3MP). تتيح لك ميزة PowerShare USB شحن أجهزة USB أثناء تشغيل/إيقاف تشغيل الكمبيوتر أو إذا كان في وضع السكون.

**مالحظة:** قد ال يتم شحن بعض أجهزة USB عند إيقاف تشغيل الكمبيوتر أو إذا كان في وضع السكون. في مثل تلك الحاالت، قم بتشغيل الكمبيوتر لشحن الجهاز.

**مالحظة:** إذا قمت بإيقاف تشغيل الكمبيوتر أثناء شحن أحد أجهزة USB، سوف يتوقف شحن الجهاز. لمتابعة الشحن، افصل جهاز USB وقم بتوصيله مرة أخرى.

**مالحظة:** يتم من خالل الميزة PowerShare USB ً إيقاف التشغيل تلقائيا عندما يتبقي 10% فقط من العمر الكلي للبطارية.

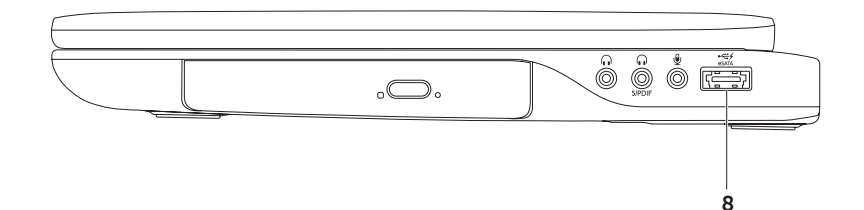

- **1 محرك األقراص الضوئية**  يقوم بتشغيل أو تسجيل األقراص المضغوطة وأقرص DVD وDiscs ray-Blu( اختياري(. لمزيد من المعلومات، انظر "استخدام محر ك الأقراص الضوئية" في الصفحة رقم 40 ـ
- **2 مصباح محرك األقراص الضوئية**  يومض عندما تضغط على زر إخراج محرك األقراص الضوئية، أو عندما تقوم بإدخال قرص وبدء قراءة محتواه.
	- **3 زر إخراج محرك األقراص الضوئية**  يفتح درج محرك األقراص الضوئية عند الضغط عليه.
- **4 فتحة الإخراج في حالة الطوارئ —** تُستخدم لفتح درج محرك الأقراص الضوئية إذا لم يفتح عندما تضغط على زر الإخراج. لمزيد من المعلومات، انظر "استخدام فتحة الإخراج في حالة الطوارئ" في الصفحة رقم [40](#page-62-1).
	- **5 موصل خرج الصوت/سماعة الرأس** يتصل بزوج من سماعات الرأس، أو بمكبر صوت متصل بالطاقة أو نظام صوتي.
	- **6 موصل سماعة رأس/PDIF/S رقمي متعدد الوظائف** مضخمات للصوت، أو مكبرات للصوت، أو أجهزة تليفزيون ً للخرج الصوتي الرقمي. يمكن أيضا استخدامه للتوصيل بزوج من سماعات الرأس.
- **7 موصل دخل الصوت/الميكروفون** يتصل بميكروفون أو إشارة دخل لالستخدام مع البرامج الصوتية. **مالحظة:** يمكنك إعداد ما يصل إلى مكبرات صوت ذات 5.1 قناة باستخدام الموصالت الصوتية )،5 و ،6 و7( أو باستخدام موصل  $S/PDIF(6)$

<span id="page-82-0"></span>**استخدام الكمبيوتر المحمول XPS الخاص بك** يقدم هذا القسم معلومات عن المزايا المتاحة على جهاز سطح المكتب TMXPS™ Dell الخاص بك.

**مزايا المنظر من األمام**

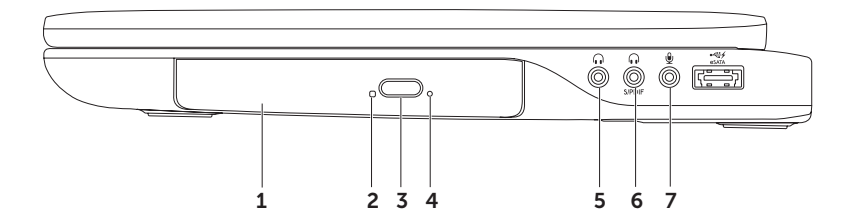

h. UŅ

#### <span id="page-83-0"></span>**إعداد االتصال باإلنترنت**

يختلف مزودو خدمة اإلنترنت )ISP )والعروض التي يوفرونها باختالف الدولة. اتصل بمزود خدمة اإلنترنت لمعرفة العروض المتاحة في بلدك.

إذا لم تتمكن من االتصال باإلنترنت، ولكنك كنت قد تمكنت من االتصال بنجاح فيما سبق، فقد يكون هناك انقطاع في الخدمة لدى مزود خدمة اإلنترنت. اتصل بمزود خدمة اإلنترنت للتحقق من حالة الخدمة، أو حاول الاتصال مرة أخرى لاحقًا.

قم بتحضير المعلومات الخاصة بمزود خدمة اإلنترنت. إذا لم يكن لديك مزود خدمة إنترنت، فبإمكان معالج **the to Connect Internet**( االتصال باإلنترنت( مساعدتك في الحصول على أحد مزودي الخدمة

إلعداد اتصال اإلنترنت:

- .1 قم بحفظ وإغالق أية ملفات مفتوحة، والخروج من أية برامج مفتوحة.
	- .2 انقر فوق **Start**( ابدأ( ← **Panel Control** )لوحة التحكم(.
- .3 في مربع البحث، اكتب network( الشبكة(، ثم انقر فوق **Center Sharing and Network**( الشبكة ومركز المشاركة(← **or connection new a up Set network**( إعداد اتصال جديد أو شبكة(← **to Connect Internet (الإتصال بالإنترنت).**

يظهر إطار **Internet the to Connect** )االتصال باإلنترنت(.

- **مالحظة:** إذا كنت ال تعرف أي نوع من االتصال تحدد، فانقر فوق **choose me Help**( ساعدني على االختيار( أو اتصل بمزود خدمة اإلنترنت.
- .4 اتبع التعليمات التي تظهر على الشاشة مع االستعانة بمعلومات اإلعداد التي يقدمها لك مزود الخدمة إلكمال اإلعداد.

 **لومحملا رتويبمكلا دادعإXPSكلا دادعإ**

#### **االتصال باإلنترنت )اختياري(**

لالتصال باإلنترنت، تحتاج إلى مودم خارجي أو اتصال شبكة ومزود خدمة إنترنت )ISP). إذا لم يكن مودم USB الخارجي أو مهايئ WLAN ً جزءا من

> طلبك الأصلي، فيمكنك شراء أي منهما من خلال الموقع www.dell.com

> > **إعداد اتصال سلكي**

- ً إذا كنت تستخدم اتصاال عن طريق الهاتف، فقم بتوصيل خط الهاتف بمودم USB الخارجي االختياري وبموصل الهاتف بالحائط قبل إعداد اتصال اإلنترنت.
- ً إذا كنت تستخدم اتصاال عن طريق DSL أو كابل/مودم قمر صناعي، فاتصل بمزود خدمة اإلنترنت أو مقدم خدمة الهاتف المحمول لمعرفة إرشادات اإلعداد.

الستكمال إعداد اتصال اإلنترنت السلكي، اتبع اإلرشادات الواردة في "إعداد اتصال اإلنترنت" في صفحة .[19](#page-83-0)

<span id="page-84-0"></span>**إعداد اتصال السلكي مالحظة:** إلعداد جهاز التوجيه الالسلكي الخاص بك، انظر الوثائق الواردة مع جهاز التوجيه. قبل أن تتمكن من استخدام اتصال إنترنت السلكي، تحتاج إلى االتصال بجهاز التوجيه الالسلكي الخاص بك.

إلعداد اتصالك بجهاز توجيه السلكي:

- .1 تأكد من تمكين الالسلكي على الكمبيوتر الخاص بك )انظر "تمكين الالسلكي أو تعطيله" في صفحة [14](#page-88-0)(.
- .2 قم بحفظ وإغالق أية ملفات مفتوحة، والخروج من أية برامج مفتوحة.
	- .3 انقر فوق **Start**( ابدأ( ← **Panel Control** )لوحة التحكم(.
- .4 في مربع البحث، اكتب الشبكة ثم انقر فوق **Network Center Sharing and**( الشبكة ومركز المشاركة(← **network a to Connect**( االتصال بالشبكة(.

.5 اتبع اإلرشادات التي تظهر على الشاشة إلتمام عملية اإلعداد.

- ًا عن .7 حدد **displays available for Scan**( المسح بحث شاشات العرض المتاحة(.
- .8 حدد مهايئ شاشة العرض الالسلكي من قائمة **Detected displays wireless**( شاشات العرض الالسلكي التي تم اكتشافها(.
	- .9 أدخل كود األمان الذي يظهر على جهاز التلفزيون لديك.

لتمكين شاشة العرض الالسلكي:

- 1. انقر نقرًا مزدوجًا فوق الرمز الخاص بشاشة العرض الالسلكية RIntel الموجود على سطح المكتب. يظهر إطار شاشة العرض الالسلكية **Wireless Intel Display**.
	- 2. حدد **Connect to Existing Adapter** )االتصال بالمهايئ الموجود(.
- **مالحظة:** لمزيد من المعلومات حول الشاشة الالسلكية، راجع الوثائق المرفقة بمهايئ الشاشة الالسلكية.

<span id="page-85-0"></span>**إعداد موالف التليفزيون )اختياري( مالحظة:** قد يختلف توفر موالف التلفزيون حسب المنطقة. إلعداد موالف التليفزيون:

- .1 إذا لم يكن قد تم إدخاله بالفعل، أوقف تشغيل الكمبيوتر، وأدخل بطاقة CAS-B المصغرة داخل فتحة بطاقة SIM الموجودة في الكمبيوتر لديك )اليابان فقط(.
- .2 صل كبل هوائي التليفزيون/الهوائي الرقمي، أو مهايئ الكبل بموصل منفذ الهوائي في الكمبيوتر.
	- .3 قم بتشغيل الكمبيوتر الخاص بك.
- .4 انقر فوق **Start**( ابدأ( ← **Programs All**( كافة البرامج(← **Center Media Windows**( دعم وسائط Windows ←)**Tasks**( المهام(← **Settings** )اإلعدادات(← **TV**( التليفزيون(**.** 
	- .5 اتبع اإلرشادات الموضحة على الشاشة.

 **لومحملا رتويبمكلا دادعإXPSكلا دادعإ**

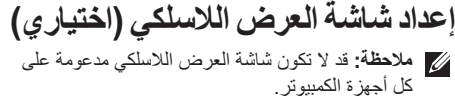

من الممكن إعداد شاشة العرض الالسلكي فقط على أجهزة الكمبيوتر المزودة بالتالي:

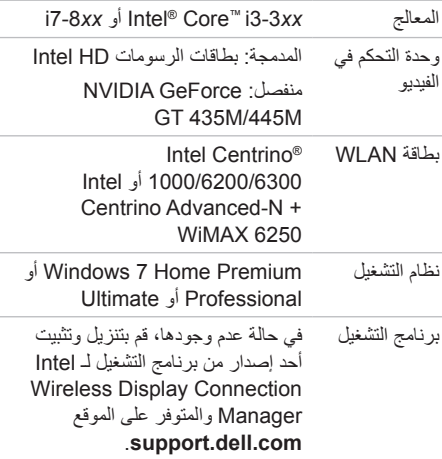

<span id="page-86-0"></span>إلعداد شاشة العرض الالسلكي على الكمبيوتر الخاص بك:

.1 تأكد من تشغيل الكمبيوتر. 2. تأكد من تمكين الاتصال اللاسلكي (انظر "تمكين الاتصال

الالسلكي أو تعطيله" في صفحة [14](#page-88-0)(.

.3 قم بتوصيل مهايئ شاشة العرض الالسلكي بجهاز التلفزيون.

**مالحظة:** ال يتم شحن مهايئ الشاشة الالسلكية مع الكمبيوتر، ً ويجب شراؤه منفصال.

.4 قم بتشغيل التليفزيون ومهايئ الشاشة الالسلكية.

.5 حدد مصدر الفيديو المناسب لجهاز التلفزيون لديك، مثل 1HDMI أو 2HDMI أو Video-S.

.6 ً انقر نقر ً ا مزدوجا فوق الرمز الخاص بشاشة العرض الالسلكية RIntel الموجود على سطح المكتب. يظهر إطار شاشة العرض الالسلكي **Wireless® Intel Display**.

- لتمكين االتصال الالسلكي أو تعطيله:
	- .1 تأكد من تشغيل الكمبيوتر.
- 2. اضغط على مفتاح الاتصال اللاسلكي  $\ket{\hat{\mathbf{a}}}$  الموجود ضمن صف مفاتيح الوظائف الموجودة في لوحة المفاتيح. تظهر الحالة الحالية لأجهزة الراديو اللاسلكية على الشاشة. الاتصال اللاسلكي مُمكّن

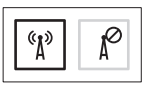

ُ االتصال الالسلكي معطل

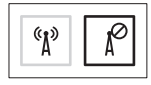

- 3. اضغط على مفتاح الاتصال اللاسلكي <sup>(8</sup>1) مرة أخرى للتبديل بين حالات الاتصال اللاسلكي الممكنة أو المعطلة<sub>.</sub>
- **مالحظة:** يتيح لك مفتاح االتصال الالسلكي إمكانية إيقاف تشغيل كل االتصاالت الالسلكية لديك )Fi-Wi وRBluetooth )بسرعة، على سبيل المثال عند مطالبتك بتعطيل كل االتصاالت الالسلكية أثناء رحالت الطيران.

<span id="page-88-1"></span><span id="page-88-0"></span>تمكين الاتصال اللاسلكي أو تعطيله (اختياري)  $\sqrt{\frac{q}{\mu}}$ . Ĵ.  $\overline{(\overline{\mathbf{S}}\cdot\mathbf{a})}$  $\overline{(\circ)}$  $\circledcirc$   $\circledcirc$   $\circledcirc$  $\hat{\omega} = \hat{\mathbf{Y}} - \hat{\mathbf{z}}$ 

- 1 علبة البطارية
- 2 فتحة بطاقة SIM
	- 3 بطاقة SIM

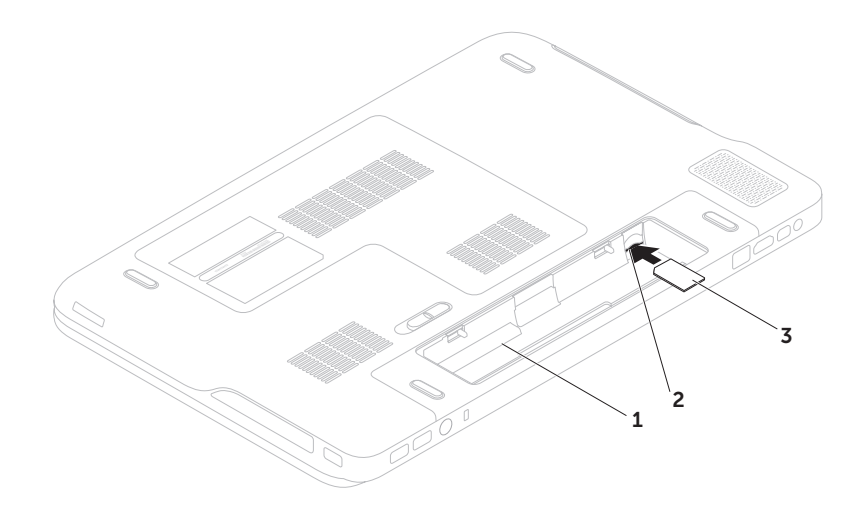

#### **تثبيت بطاقة SIM( اختياري(**

**مالحظة:** ال يلزم تركيب بطاقة SIM إذا كنت تستخدم بطاقة EVDO لالتصال باإلنترنت.

<span id="page-90-0"></span>**مالحظة:** يلزم تثبيت بطاقة CAS‑B مصغرة داخل فتحة بطاقة SIM إلعداد وعرض التليفزيون الرقمي T‑ISDB في اليابان.

يتيح لك تثبيت بطاقة وحدة هوية المشترك )SIM )على الكمبيوتر إمكانية االتصال باإلنترنت. للوصول إلى اإلنترنت، يجب أن تكون في نطاق شبكة مزود الخدمة الخلوية لديك.

> لتثبيت بطاقة SIM: .1 أوقف تشغيل الكمبيوتر. 2. قم بإزالة البطارية (انظر "إزالة البطارية وإعادة تركيبها" في صفحة 46). .3 في علبة البطارية، ادفع بطاقة SIM في فتحة بطاقة SIM. .4 أعد تركيب البطارية )انظر "إزالة البطارية وإعادة تركيبها" في صفحة 46(. .5 قم بتشغيل الكمبيوتر الخاص بك.

> > إلزالة بطاقة SIM، اضغط على بطاقة SIM وأخرجها.

إلنشاء وسائط استرداد النظام:

- .1 تأكد من أن محول التيار المتردد موصل )انظر "توصيل محول التيار المتردد" في صفحة [6](#page-96-0)(.
	- .2 ِ أدخل القرص أو مفتاح USB في الكمبيوتر.
- .3 انقر فوق **Start**( ابدأ( ← **Programs All**( كافة البرامج(← **Backup Local DataSafe Dell**( النسخ االحتياطي المحلي لـ DataSafe Dell).
	- .4 انقر فوق **Media Recovery Create**( إنشاء وسائط االسترداد(.
		- .5 اتبع اإلرشادات الموضحة على الشاشة.
	- **مالحظة:** للحصول على معلومات حول استعادة نظام التشغيل باستخدام وسائط استرداد النظام، انظر "وسائط استرداد النظام" في الصفحة رقم [.74](#page-28-0)

 **لومحملا رتويبمكلا دادعإXPSكلا دادعإ**

# **إنشاع وسائط استرداد النظام (موصى بـها)**<br>**// النظام ب**وصى بإنشاء وسائط استرداد النظام بمجرد إعداد Microsoft Windows.

<span id="page-92-0"></span>يمكن استخدام وسائط استرداد النظام الستعادة جهاز الكمبيوتر الخاص بك إلى حالة التشغيل التي كان عليها عند شرائه، مع االحتفاظ بملفات البيانات )بدون الحاجة إلى قرص *System Operating*( نظام التشغيل((. يمكنك استخدام وسائط استرداد النظام، إذا أدت تغييرات في األجهزة أو البرامج أو برامج التشغيل أو إعداد النظام األخرى إلى حالة تشغيل غير مرغوبة بجهاز الكمبيوتر.

يلزم توفر ما يلي إلنشاء وسائط استرداد النظام:

- النسخ االحتياطي المحلي Backup Local DataSafe Dell
- ذاكرة USB بسعة 8 جيجابايت بحد أدنى أو قرص TM Disc ray-Blu/R+DVD/R-DVD

**مالحظة:** ال تدعم أداة النسخ االحتياطي المحلي Backup Local DataSafe Dell األقراص القابلة للكتابة.

## **إعداد Windows Microsoft**

<span id="page-93-0"></span>تم تهيئة كمبيوتر Dell مسبقًا مع نظام التشغيل ®Microsoft. لإعداد نظام Windows للمرة الأولى، اتبع الإرشادات التي تظهر على الشاشة. هذه الخطوات إلزامية وقد تستغرق بعض الوقت حتى تكتمل. ستنتقل بك شاشات إعداد Windows عبر عدة إجراءات تتضمن قبول اتفاقيات الترخيص وتفضيالت اإلعداد وإعداد اتصال اإلنترنت.

**تنبيه: ال تقاطع عملية إعداد نظام التشغيل. قد يؤدي القيام بذلك إلى عدم صالحية الكمبيوتر لالستخدام وسوف تكون في حاجة إلعادة تثبيت نظام التشغيل.**

- **مالحظة:** للتمتع بأداء مثالي للكمبيوتر؛ يوصى بتنزيل وتثبيت أحدث نظام BIOS وبرامج التشغيل لجهاز الكمبيوتر والمتاحة على الموقع **com.dell.support**.
	- **مالحظة:** لمزيد من المعلومات حول نظام التشغيل والميزات، اذهب إلى **MyNewDell/com.dell.support**.

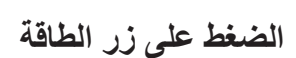

<span id="page-94-0"></span>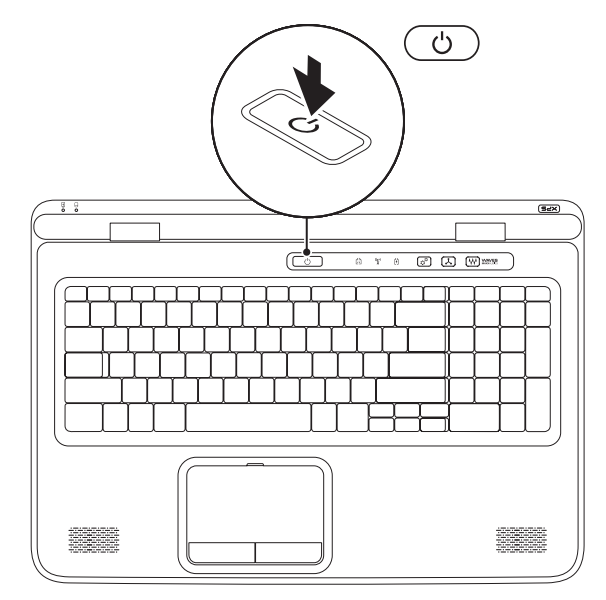

**توصيل كابل الشبكة )اختياري(**

الستخدام اتصال شبكة سلكي، قم بتوصيل كبل الشبكة.

<span id="page-95-0"></span>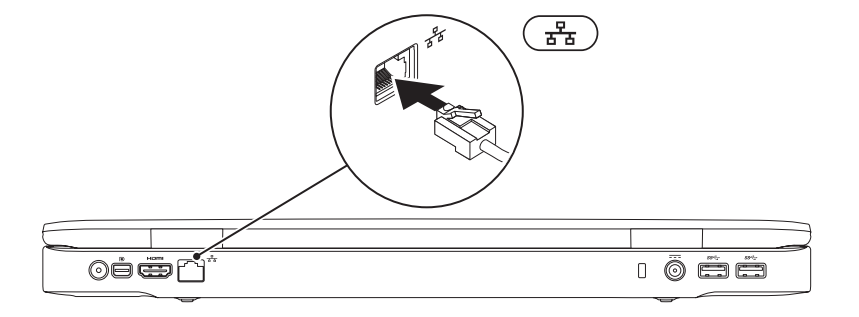

<span id="page-96-0"></span> **لومحملا رتويبمكلا دادعإXPSكلا دادعإ**

#### **توصيل محول التيار المتردد**

قم بتوصيل محول التيار المتردد بالكمبيوتر ثم توصيله بمأخذ كهربي أو واقي من زيادة التيار.

<span id="page-96-1"></span>**تحذير: يصلح مهايئ التيار المتردد للعمل مع مخارج التيار الكهربي في مختلف أنحاء العالم. مع ذلك، تختلف موصالت الطاقة وشرائح الطاقة من دولة إلى أخرى. لذلك، فاستخدام كابل غير متوافق أو توصيل الكابل بشريحة طاقة أو مأخذ تيار كهربي على نحو غير صحيح قد يؤدي إلى اندالع حريق أو تلف دائم بجهاز الكمبيوتر الخاص بك.**

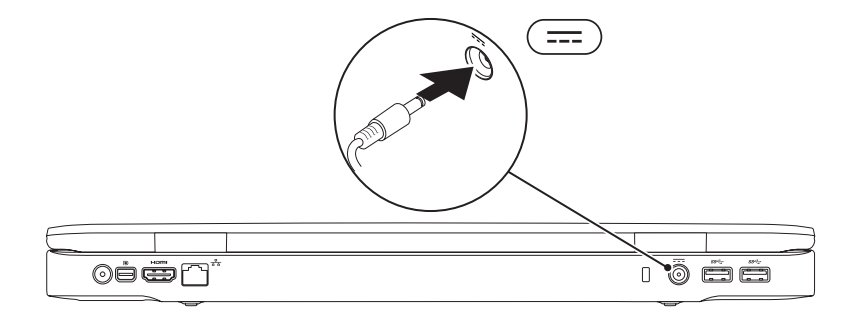

يوفر هذا القسم معلومات حول عملية إعداد الكمبيوتر المحمول TMXPS™ Dell الخاص بك.

### **قبل إعداد الكمبيوتر**

أثناء تحديد موضع الكمبيوتر، تأكد من إتاحة إمكانية الوصول إلى مصدر الطاقة والتهوية الكافية والسطح المستوي لوضع جهاز الكمبيوتر بسهولة.

قد تتسبب إعاقة تدفق الهواء حول الكمبيوتر المحمول في ارتفاع درجة حرارته. لكي تمنع زيادة درجة حرارة الكمبيوتر المحمول، احرص على ترك مسافة 5.1 سم بحد أدنى )بوصتان( خالية على الجانبين الأيمن والأيسر للكمبيوتر . لا ينبغي على الإطلاق وضع جهاز الكمبيوتر في حيز مغلق، مثل كابينة أو درج أثناء تشغيله.

<span id="page-97-0"></span>**تحذير: تجنب إعاقة منافذ الهواء أو دفع أجسام داخلها أو ترك األتربة تتراكم فيها. تجنب وضع كمبيوتر Dell في بيئة تعاني من انخفاض في تدفق الهواء، مثل حقيبة مغلقة، أو بداخل حقيبة مصنوعة من القماش السميك، مثل قماش السجاد أو البطاطين أثناء تشغيله. من الممكن أن تؤدي إعاقة تدفق الهواء إلى تعرض الكمبيوتر للتلف أو تدهور أداء الكمبيوتر أو التسبب في نشوب حريق. يقوم الكمبيوتر بتشغيل المروحة عندما يسخن. الصوت المنبعث من المروحة أمر طبيعي وال يشير إلى وجود مشكلة في المروحة أو الكمبيوتر.**

**تنبيه: وضع أو تكديس أشياء ثقيلة أو حادة فوق الكمبيوتر قد يؤدي إلى تعرض الكمبيوتر لتلف دائم.**

#### **المحتويات**

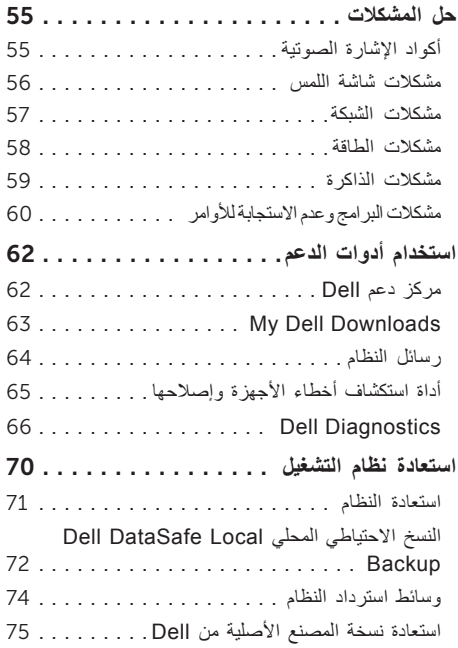

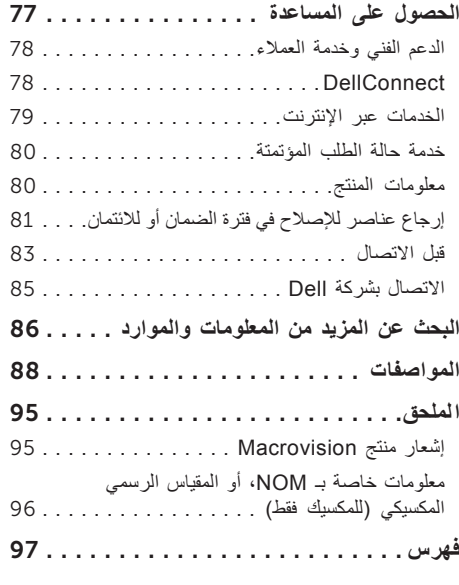

**المحتويات**

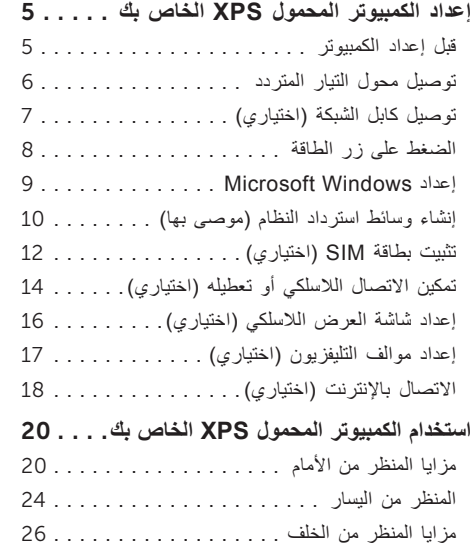

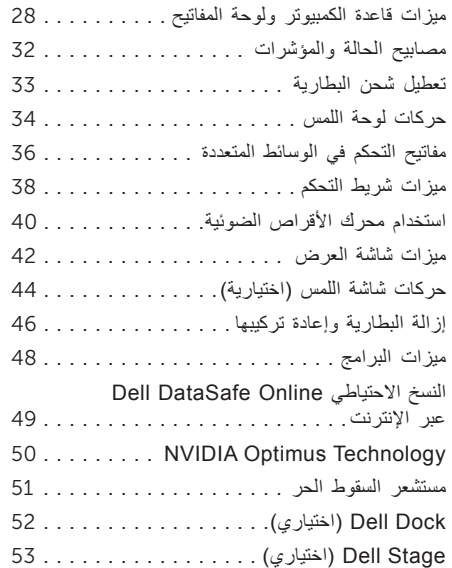

#### **المالحظات والتنبيهات والتحذيرات**

**مالحظة:** تشير كلمة "مالحظة" إلى المعلومات الهامة التي تساعدك في الحصول على أقصى استفادة من جهاز الكمبيوتر لديك. تنبيه: تشير كلمة "تنبيه" إل*ى* احتمال حدوث تلف بالأجهزة أو فقد للبيانات وتعلمك بكيفية تجنب المشكلة<sub>.</sub> **تحذير: تشير كلمة "تحذير" إلى احتمال حدوث تلف بالممتلكات أو وقوع إصابة شخصية أو الوفاة.**

إذا قمت بشراء كمبيوتر Series n™ Dell، فلن تسري أية مراجع في هذه الوثيقة تتعلق بأنظمة التشغيل RWindows® Microsoft.

**المعلومات الواردة في هذا المستند عرضة للتغيير بدون إشعار.**

**© 2010 .Inc Dell جميع الحقوق محفوظة.**

 $\overline{\phantom{a}}$  , where  $\overline{\phantom{a}}$ 

ممنوع بتاتاً إعادة الإنتاج بأي شكل من الأشكال بدون إذن كتابي من شركة .Dell Inc.

العالمات التجارية المستخدمة في هذا النص: كل من *Dell* وشعار *DELL* و*XPS* و*Station Solution*، و*DellConnect* هي عالمات تجارية خاصة بشركة .Inc Dell؛ كما أن *Intel*و، و*Pentium* و*Centrino* هي عالمات تجارية مسجلة وCore هي عالمة تجارية خاصة بشركة Corporation Intel في الواليات المتحدة والبلدان األخرى؛ و*Micr*osoft و*Windows وشعار* الزر start (ابدأ) بنظام التشغيل *Windows هي* إما علامات تجارية أو علامات تجارية مسجلة خاصة بشركة Microsoft Corporation في الواليات المتحدة و/أو البلدان األخرى؛ و*Disc ray-Blu* هي عالمة تجارية خاصة بشركة Association Disc ray‑Blu و*Bluetooth* هي عالمة تجارية مسجلة مملوكة لشركة .Inc ,SIG Bluetooth وتستخدمها شركة Dell بموجب ترخيص.

قد يتم استخدام علامات تجارية وأسماء تجارية أخرى في هذا المستند للإشارة إلى إما الكيانات المالكة لهذه العلامات والأسماء أو إلى منتجاتها. تعلن شركة .Dell Inc تنصلها من أية استفادة خاصة بهذه العالمات واألسماء التجارية بخالف ما يخصها من أسماء وعالمات.

**أغسطس 2010 رقم الجزء 5W17H مراجعة 00A**

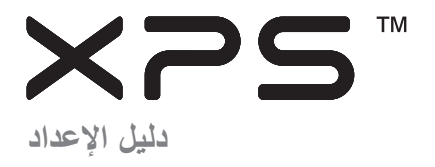

الموديل التنظيمي: E09P النوع التنظيمي: 001E09P

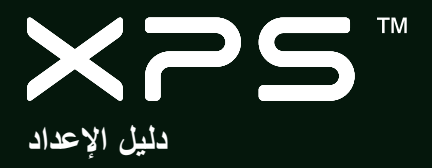

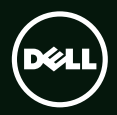